『でんさいサービス』操作マニュアル

# 融資申込編

### この操作マニュアルについて

#### 表記について

このマニュアルでは、操作方法を説明するために、以下の表記を使用しています。

●メニュー名、アイコン名、ボタン名は[ ]で囲んでいます。

(例)[OK]ボタンをクリックしてください。

- ●ハードウェアやソフトウェアへの損害を防止するためや、不正な操作を防止するために、 守っていただきたいことや注意事項を下記例のように記載しています。
	- (例) ■通知から 5 営業日以内に承諾を行わないと、否認されたものとみなされ、債権 者に通知されます。
- ●設定、操作時に役立つ一般情報や補足情報を下記例のように記載しています。

(例) ■■登録内容の印刷を行う場合、[印刷]ボタンをクリックしてください。

●Internet Explorer、Microsoft Edge、Firefox、Safari を総称してブラウザと記載します。

#### 画面ショットについて

ご利用のパソコン、OS、ブラウザや文字サイズ、解像度の設定によっては、画面の表示が異なる場合 があります。 また、ご契約時のサービス内容、ユーザ権限によって、画面の表示が異なる場合があります。

#### 商標について

- ●Microsoft、Windows、Internet Explorer、Microsoft Edge は、Microsoft Corporation の米国およびその 他の国々における商標または登録商標です。
- ●Firefox は、米国 Mozilla Foundation の米国およびその他の国々における登録商標です。
- ●Mac、MacOS、Safari は米国およびその他の国々で登録された AppleInc の商標です。
- ●Adobe、Acrobat Reader は、Adobe Systems Incorporated(アドビシステムズ社)の商標です。

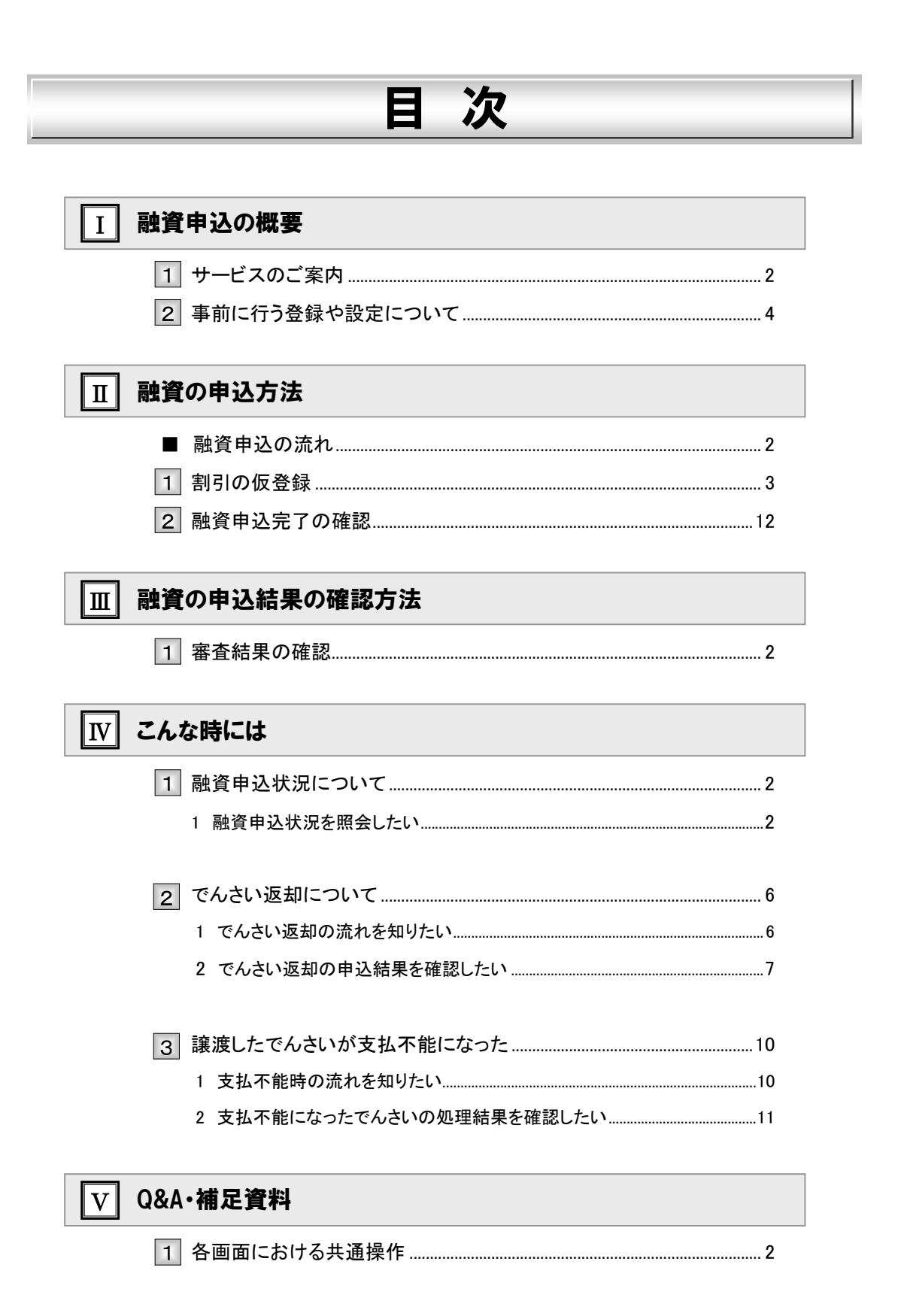

目次

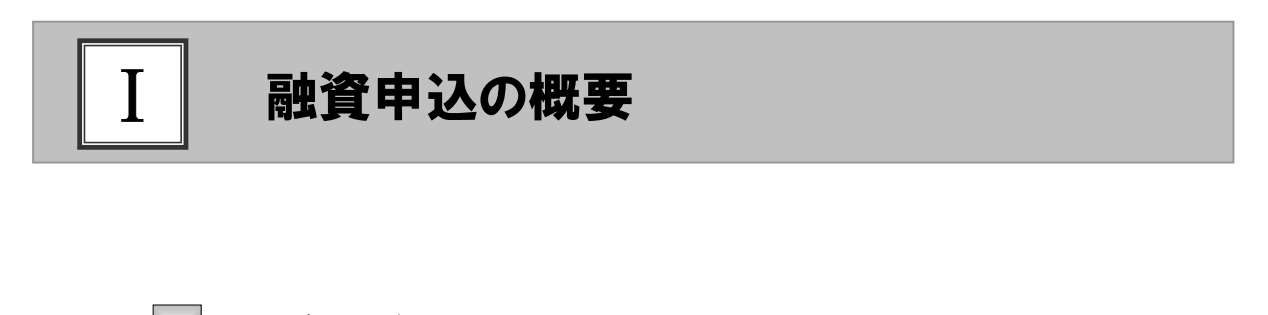

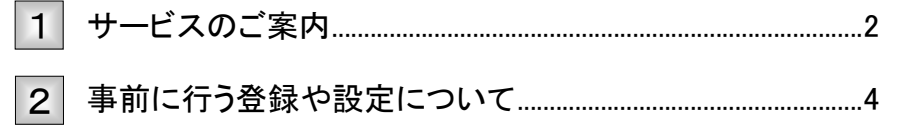

#### サービスのご案内 1

ここでは)「でんさい」に関連する当社債権融資申込の概要についてご説明します。

■概要

- ・ 従来の約束手形のように金融機関に譲渡することで「でんさい」の割引を行うことができます。
- ・ 担当者が必要な項目を入力し、仮登録を行い、承認者が仮登録を承認することで金融機関への申請が 完了します。

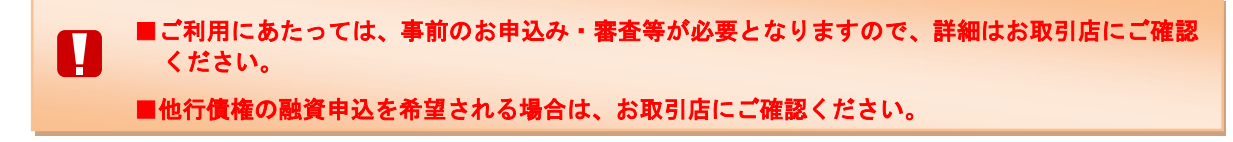

■取引フロー図

【「でんさい」の割引】

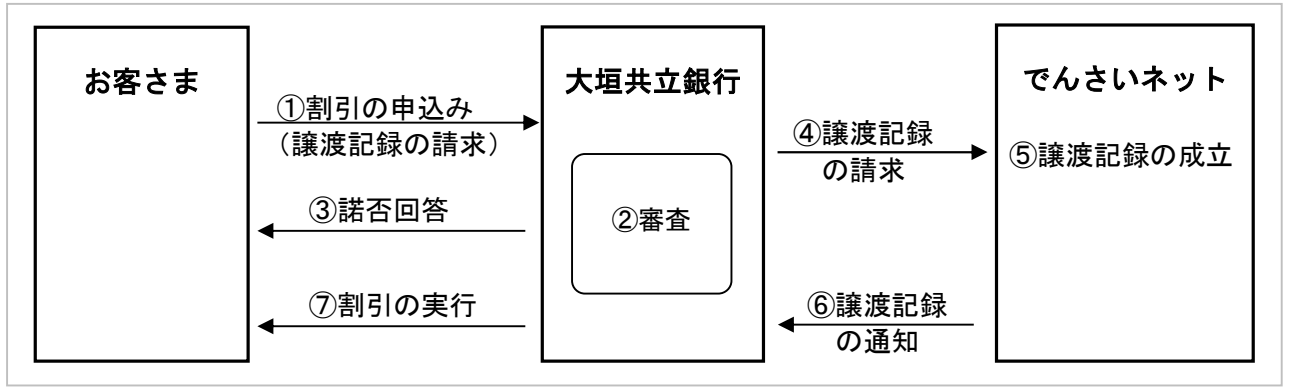

#### 本サービスにて使用する文言について

#### ■当社債権

受け取りの決済口座が大垣共立銀行となっている「でんさい」

#### ■他行債権

受け取りの決済口座が他行となっている「でんさい」

お申込から割引実行までのスケジュールについて

割引の取引を行うには、事前に所定の審査が必要となります。 また、お取引の開始にあたっては、審査完了後、所定の契約書を取り交わす必要がございます。 詳しくはお取引店の担当者までお問い合わせください。

#### 【お申込日~支払期日までの関連図】

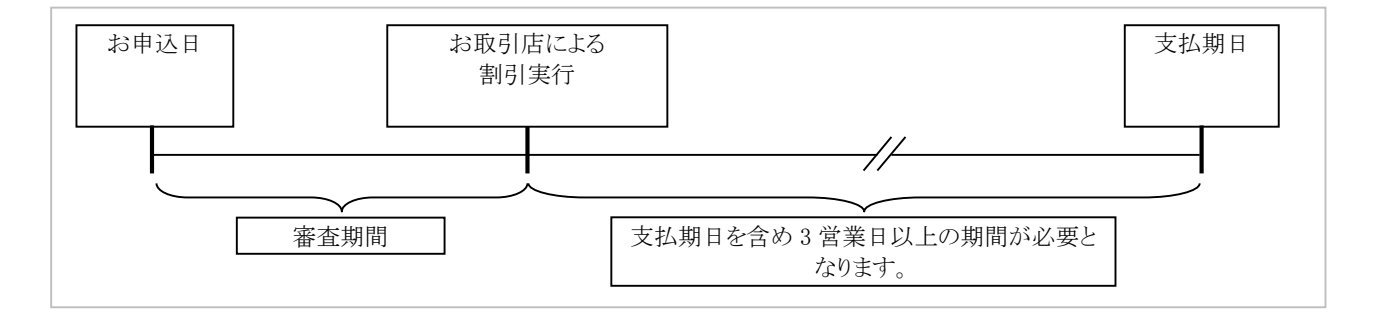

#### 事前に行う登録や設定について 2

サービスを開始する前に行っていただく登録や設定について説明します。 ここでは

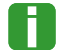

■設定方法の詳細については、操作マニュアル「共通編」をご参照ください。

#### ■ユーザ権限の設定

融資申込を行うユーザに対して、マスターユーザが事前にメニューの[管理業務]→[ユーザ情報管理]より、ユーザ ごとに利用するサービスの権限設定を行います。

#### ■権限なし

サービスをご利用いただけません。

#### ■担当者権限

融資申込データの仮登録ができる権限です。 でんさいネットへの融資申込にあたっては、必ず承認者(※)による承認が必要となります。 (※)承認権限を持つ任意の承認者

#### ■承認者権限

п

融資申込データの承認ができる権限です。 承認者は担当者が仮登録した融資申込データを承認することができます。

■「担当者権限」「承認者権限」の両権限を持つユーザは両方の操作を兼務することが可能です。

#### ■担当者/承認者権限について

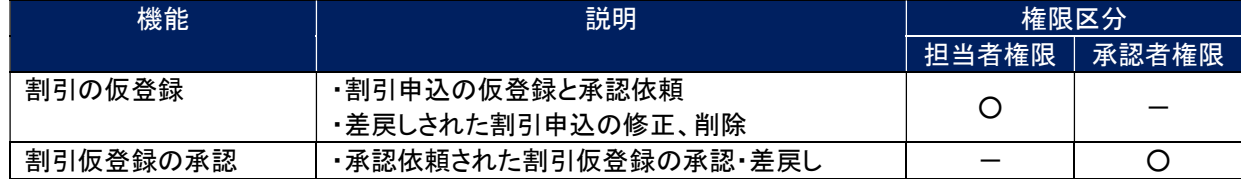

#### ■利用可能な口座の権限設定

融資申込データの仮登録時に利用可能な口座を限定する場合は、管理者が事前にメニューの[管理業務]→[ユーザ情 報管理]より、ユーザごとに口座の利用権限設定を行います。

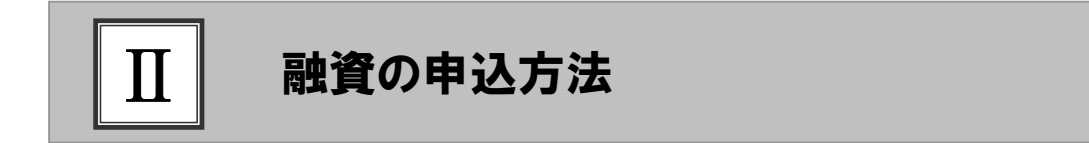

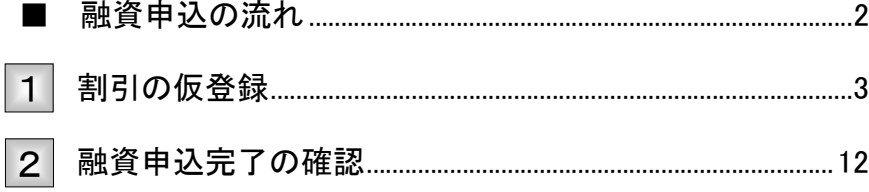

## ■融資申込の流れ

ここでは) 割引申込の流れについて説明します。

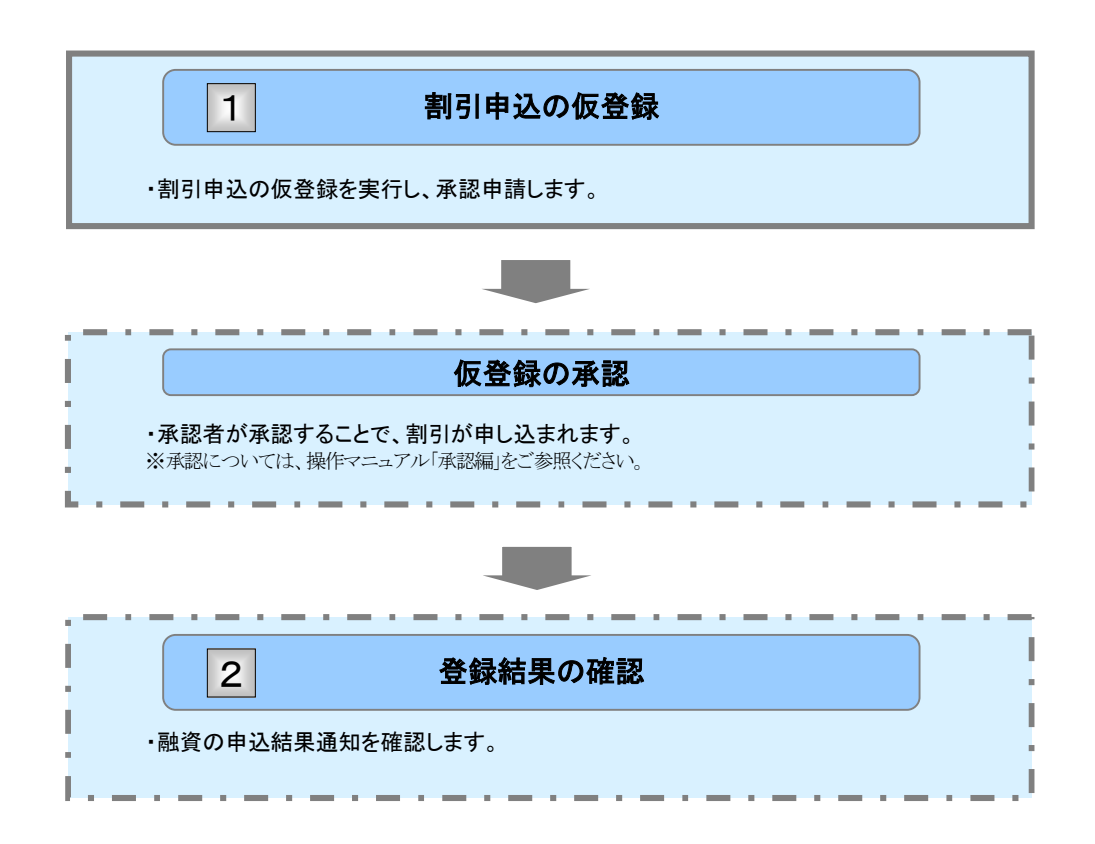

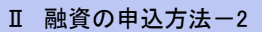

#### 割引の仮登録 1

ここでは 割引申込の仮登録手順について説明します。

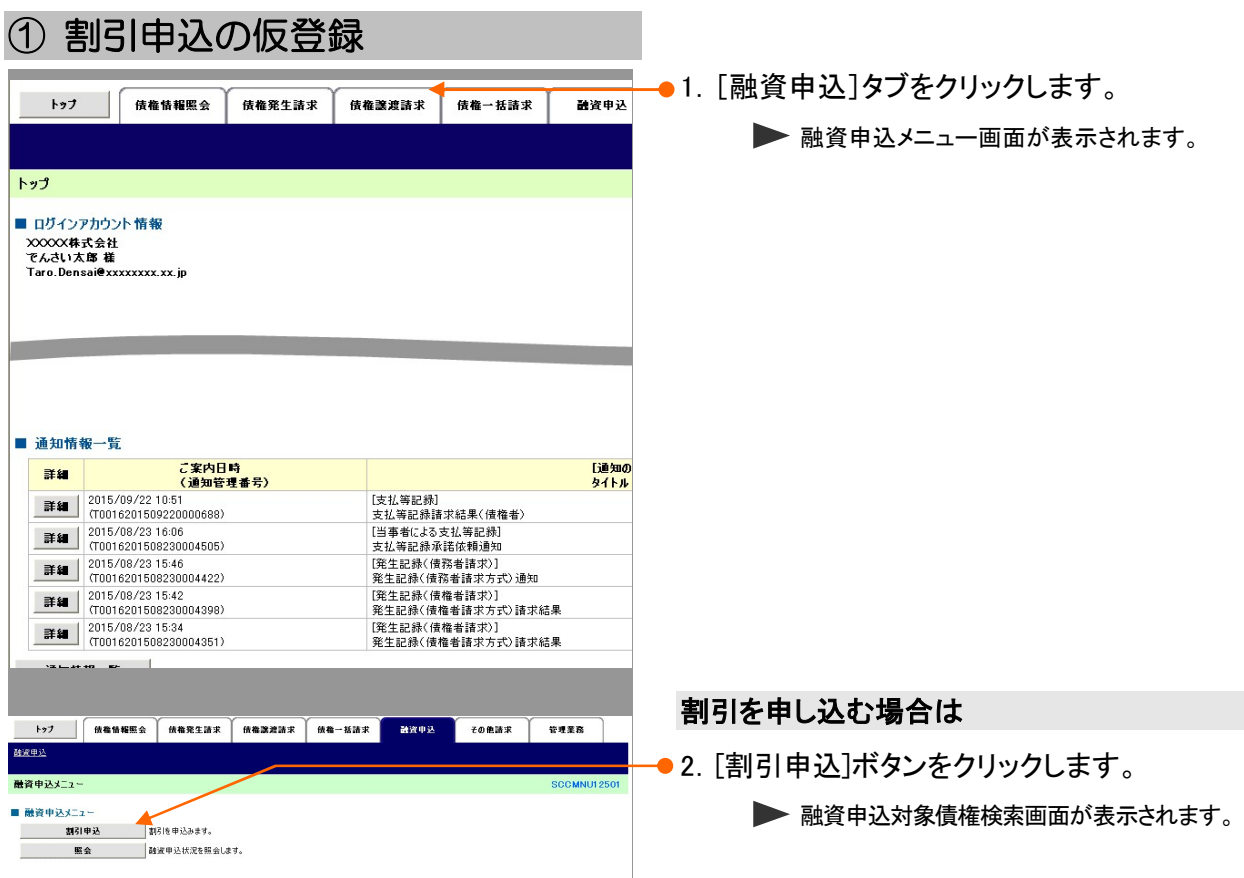

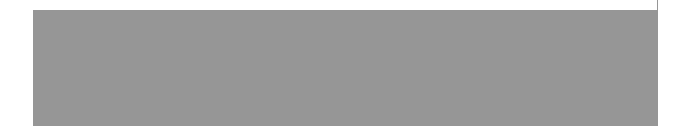

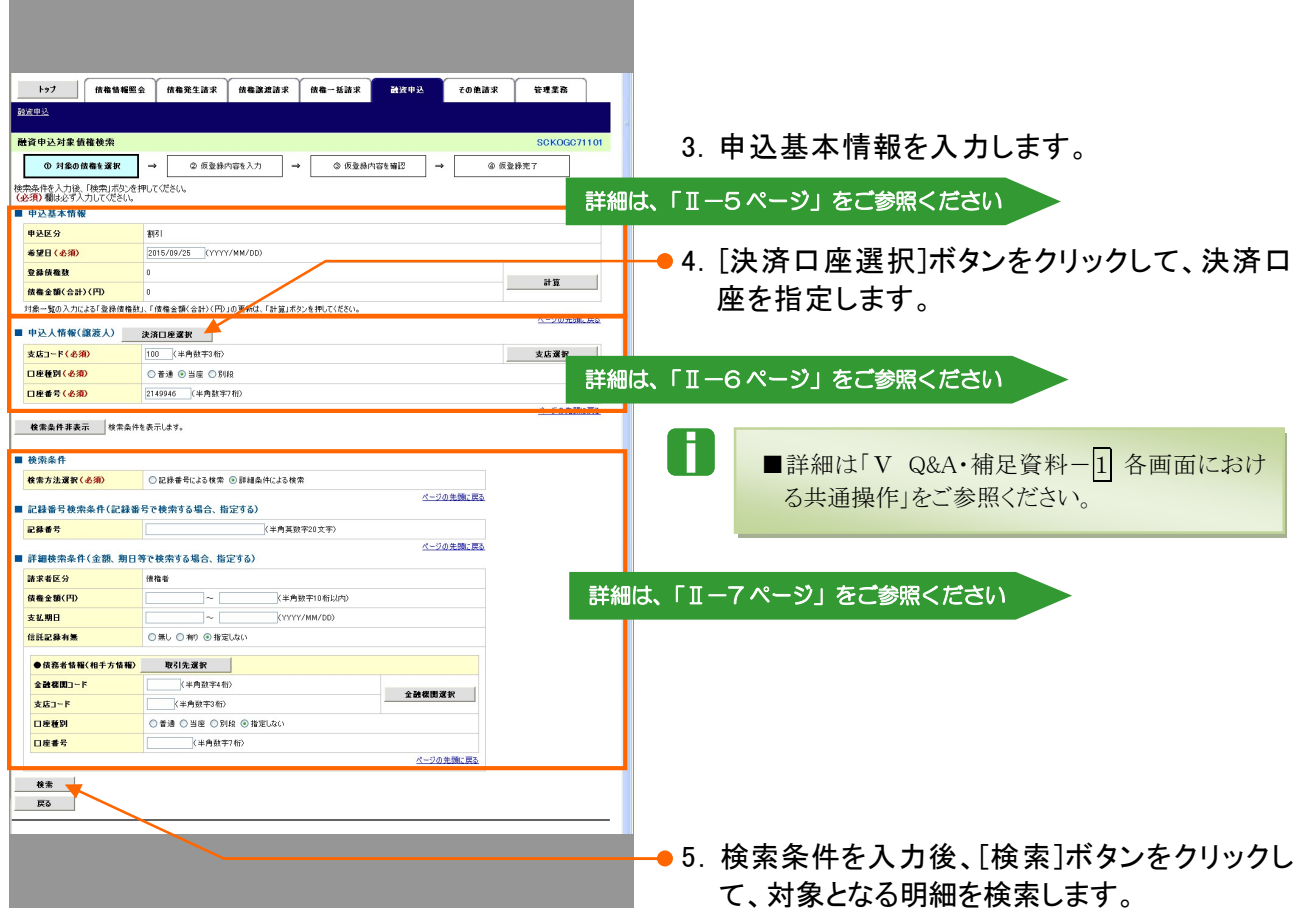

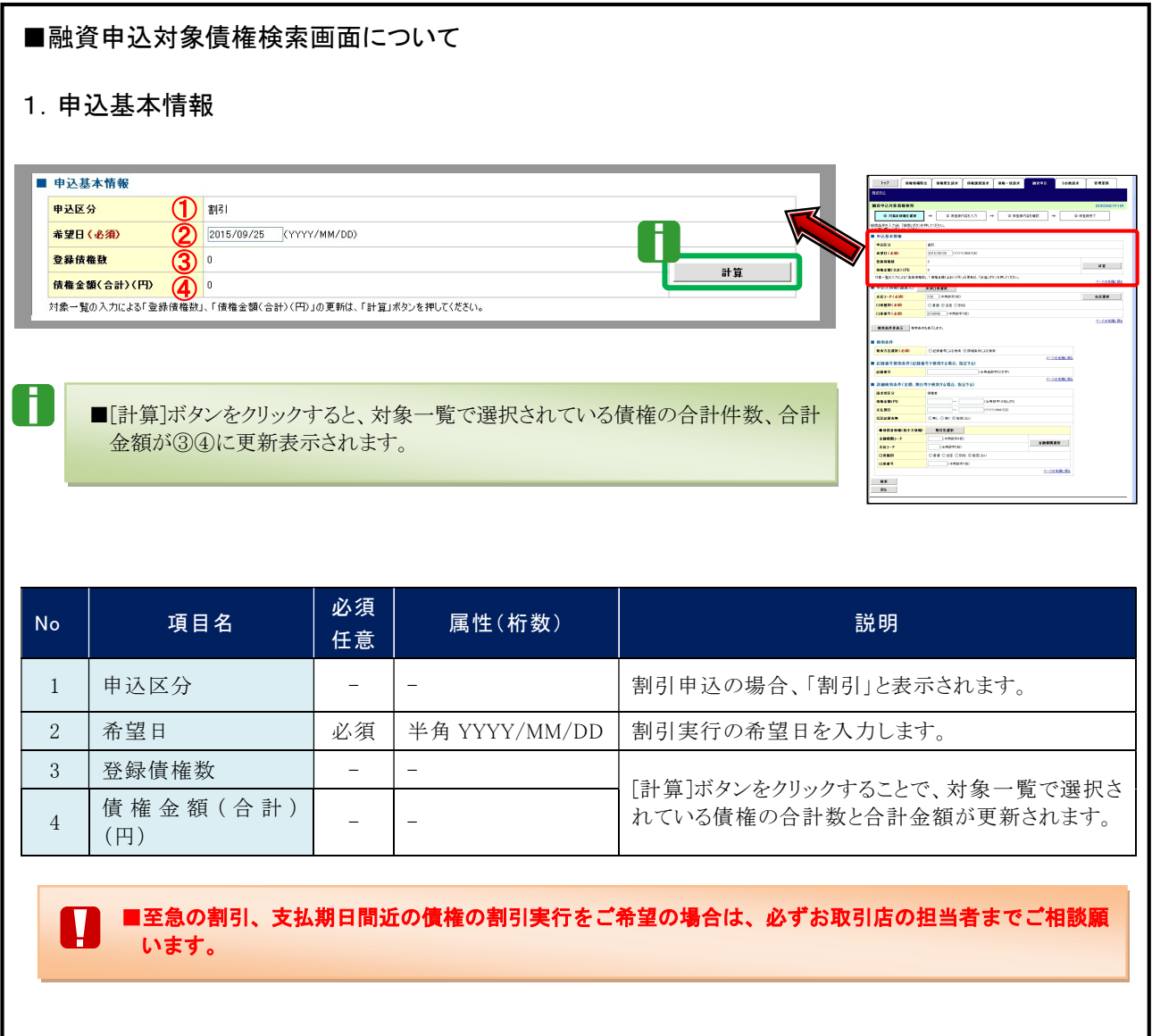

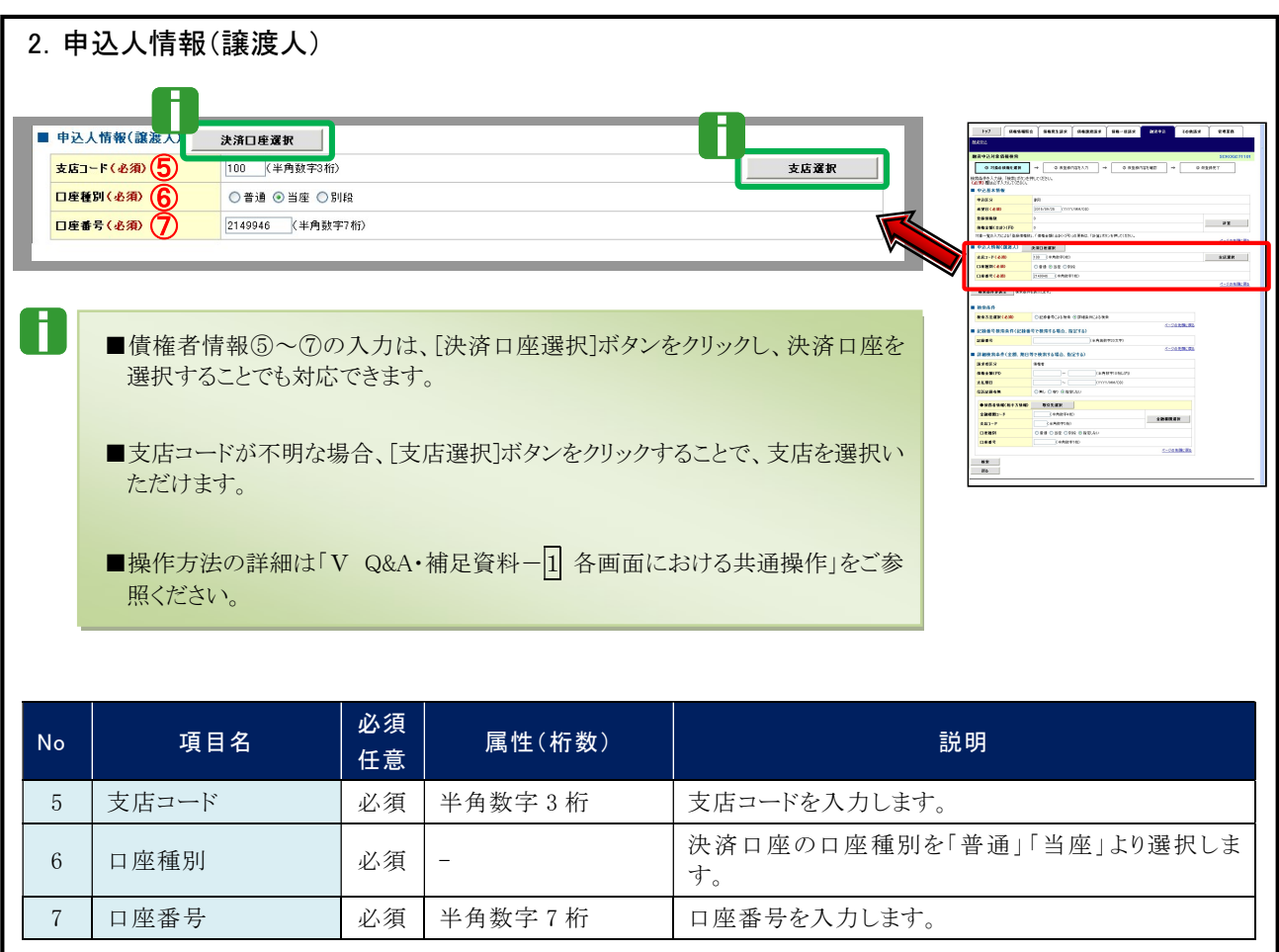

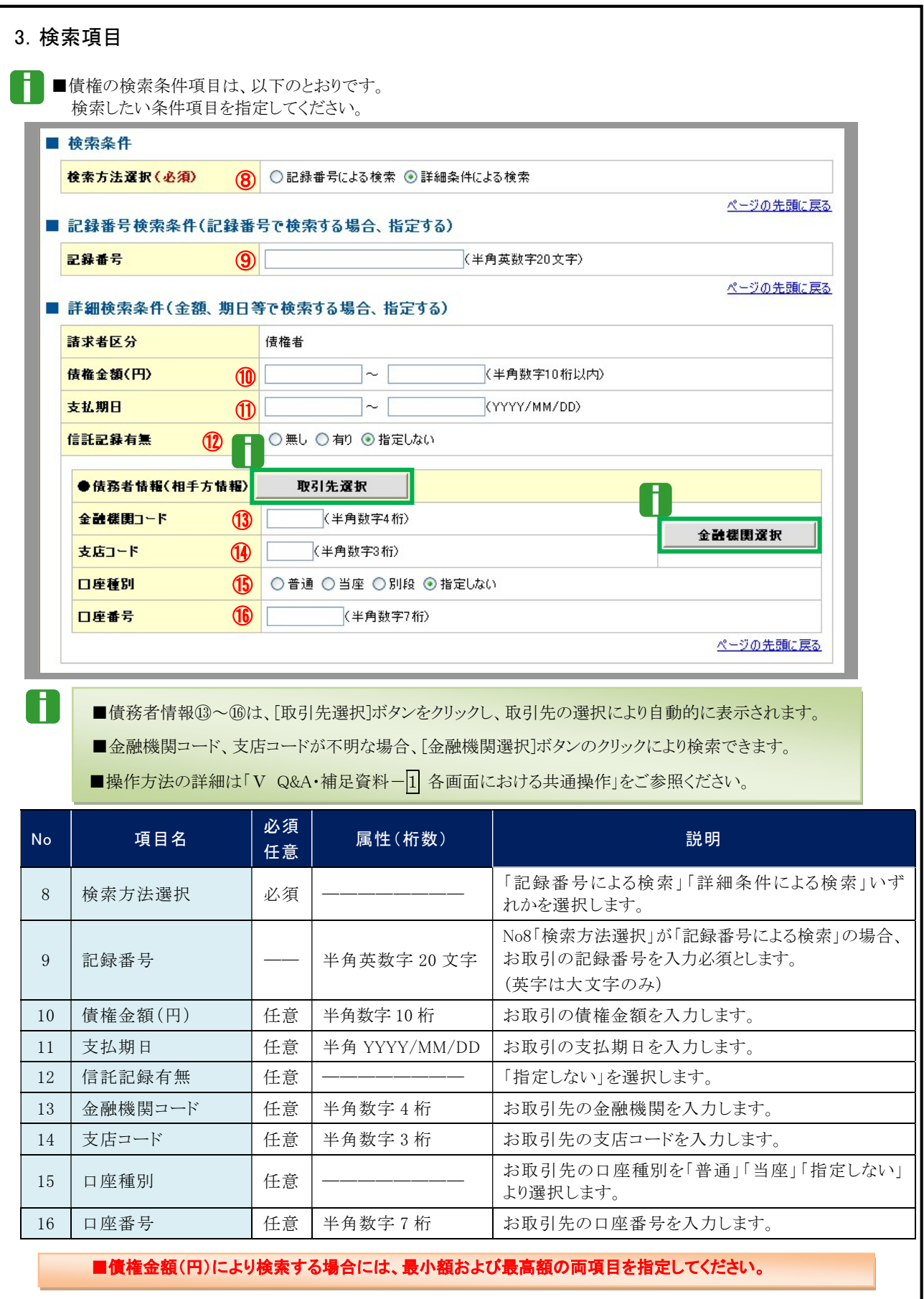

Ⅱ 融資の申込方法-7

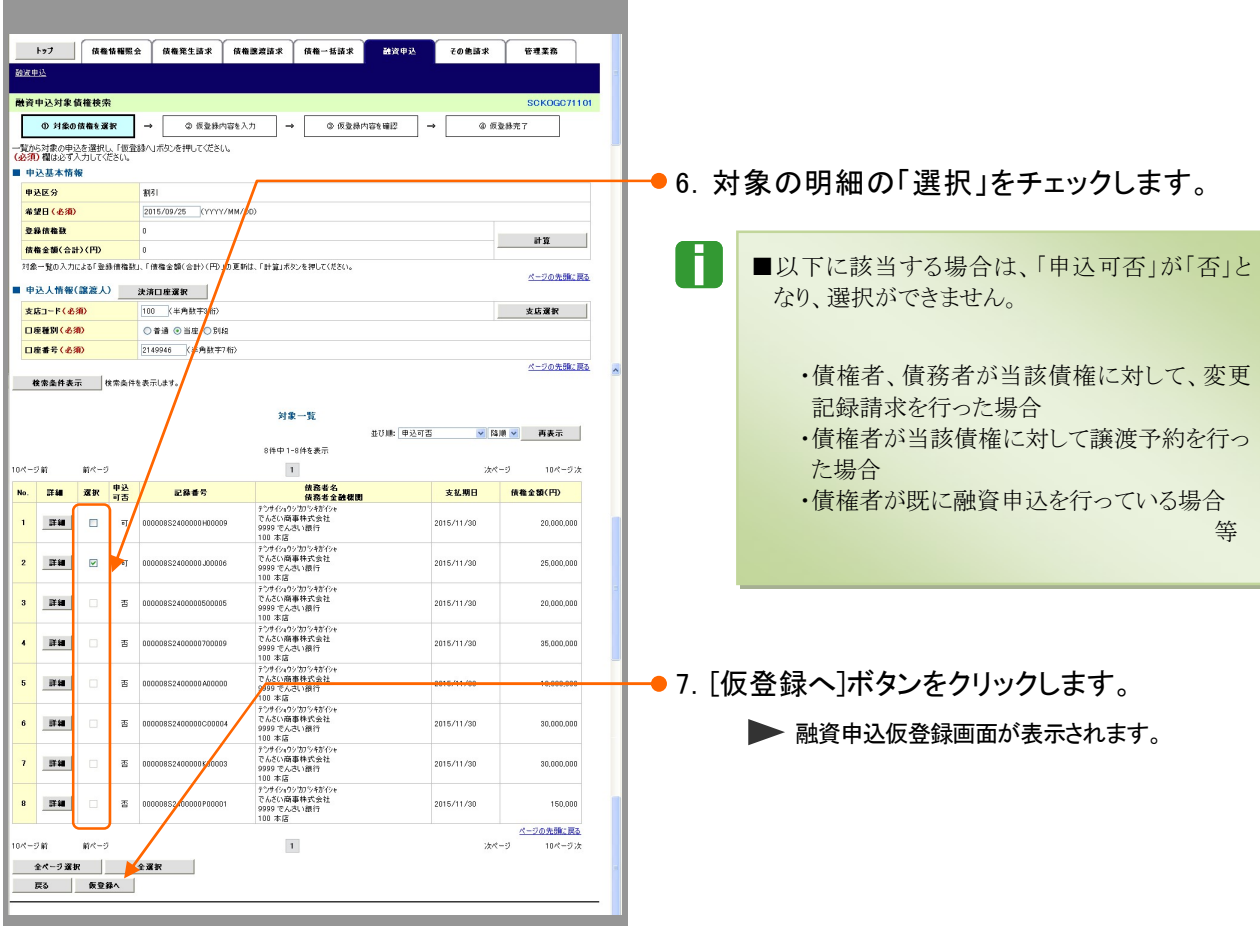

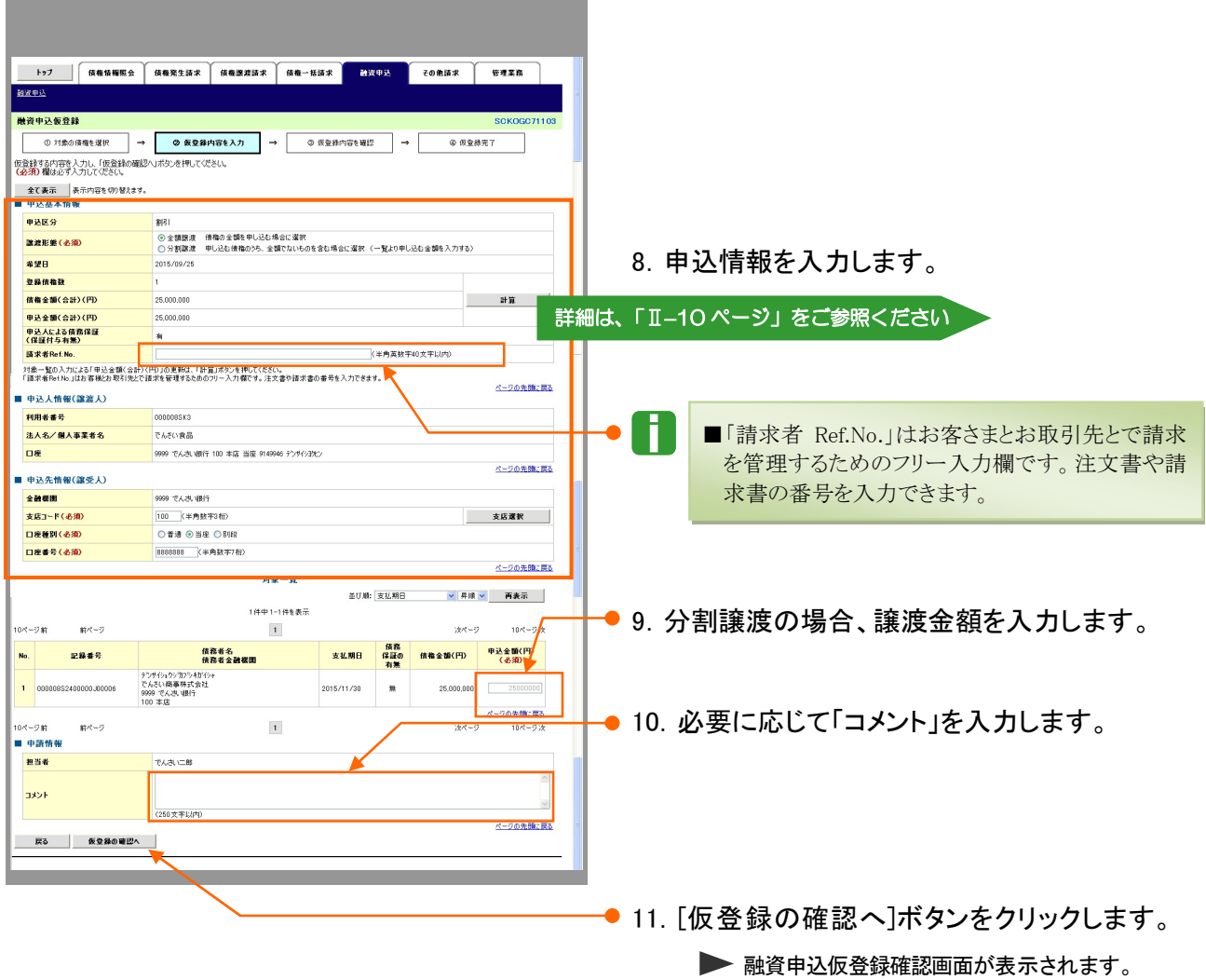

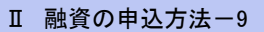

お客さまとお取引先で債権を管理するためのフリー

(英字は大文字のみ、記号は下記の 4 種が入力可

入力項目です。

・ ( 括弧開始 ・ ) 括弧終了 ・ - ハイフン ・ . ピリオド

です。)

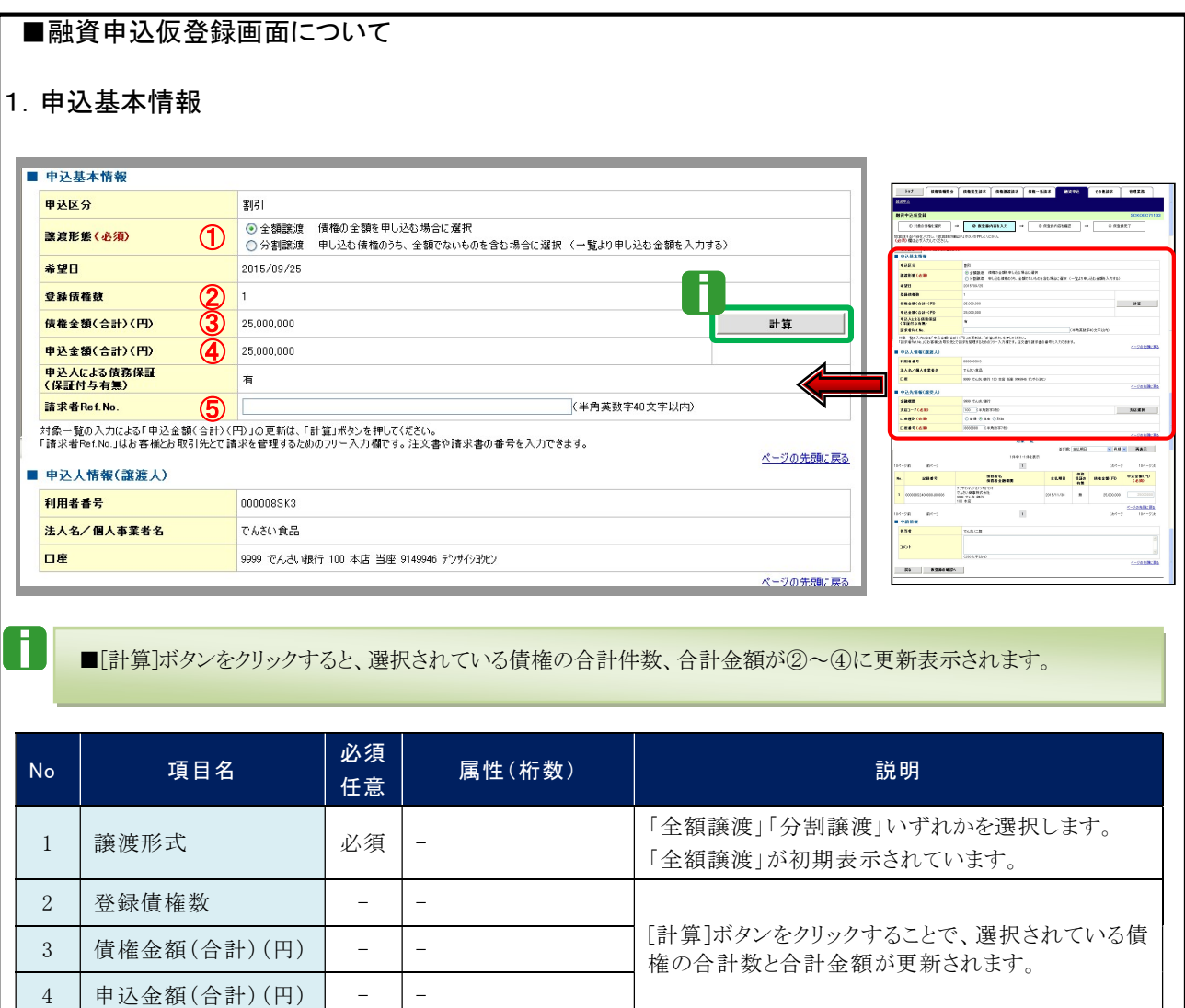

5 | 請求者 Ref.No. | 任意 | 半角英数 40 桁以内

融資申込編 Ⅱ 融資の申込方法

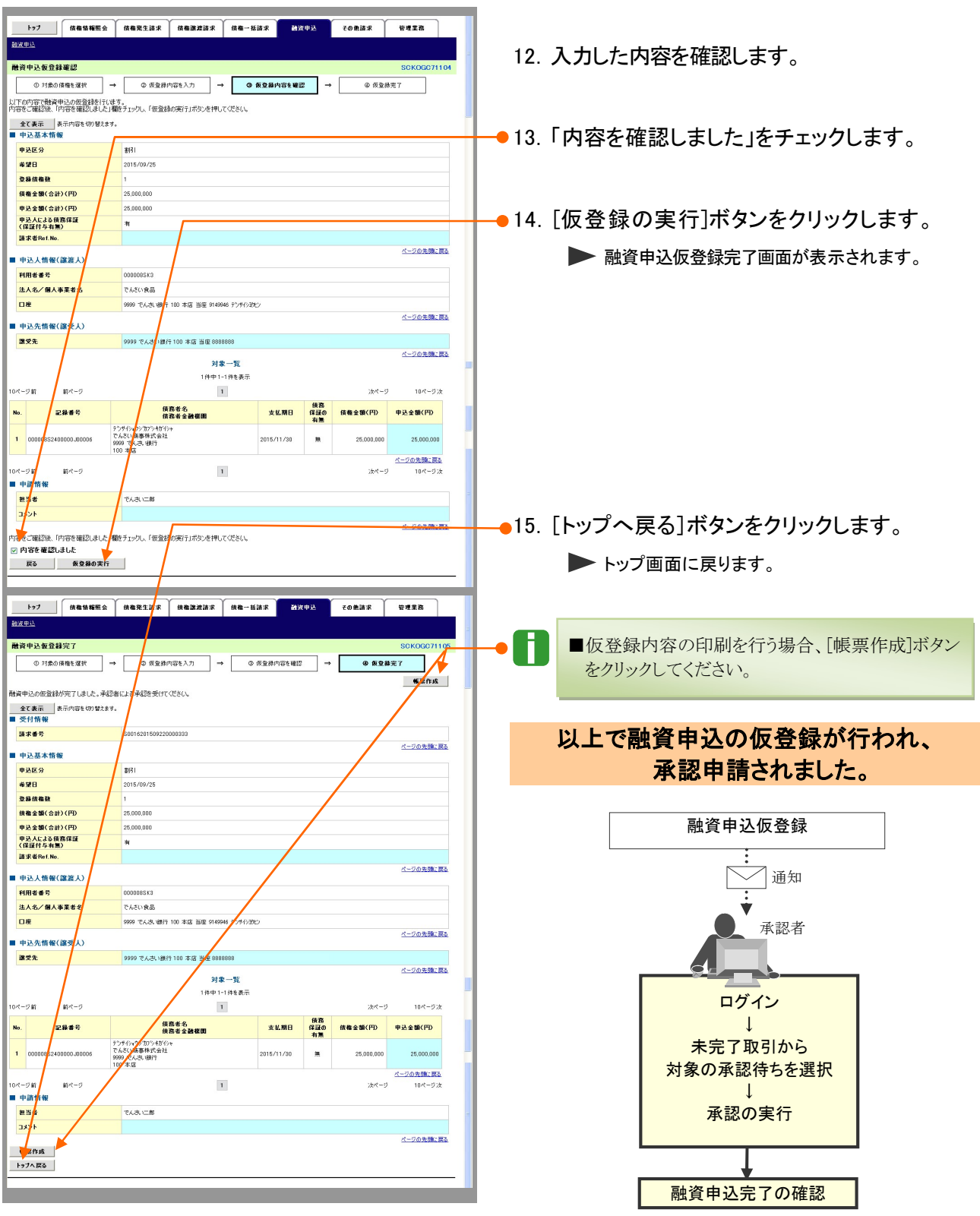

#### 融資申込完了の確認 2

ここでは

仮登録した融資申込を承認者が承認し、融資申込が完了すると、通知が届きますので、 内容を確認します。

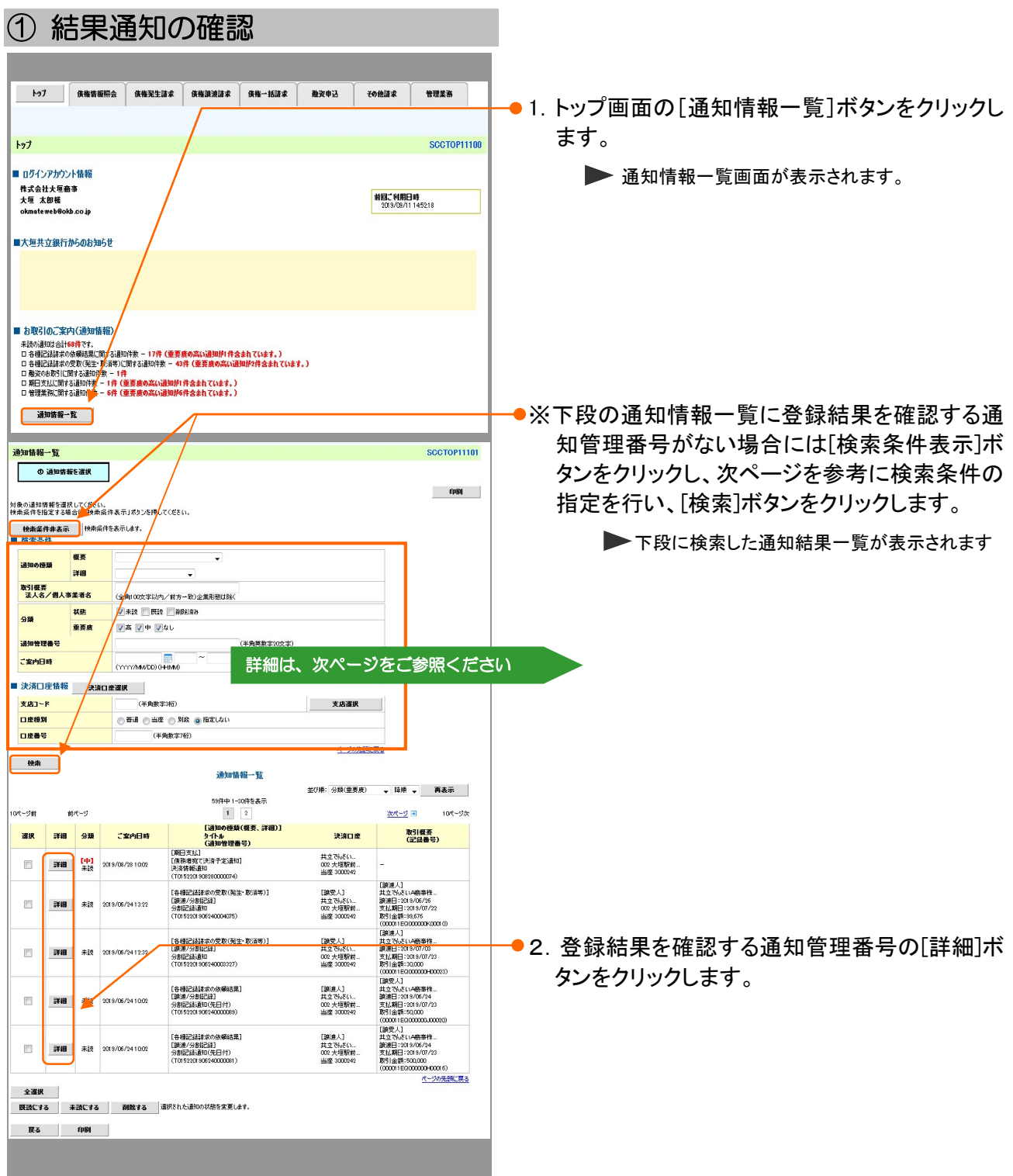

Ⅱ 融資の申込方法-12

A

Ī ■通知情報一覧の検索条件項目は、すべて任意項目です。 検索したい条件項目のみ指定してください。 ■ 検索条件

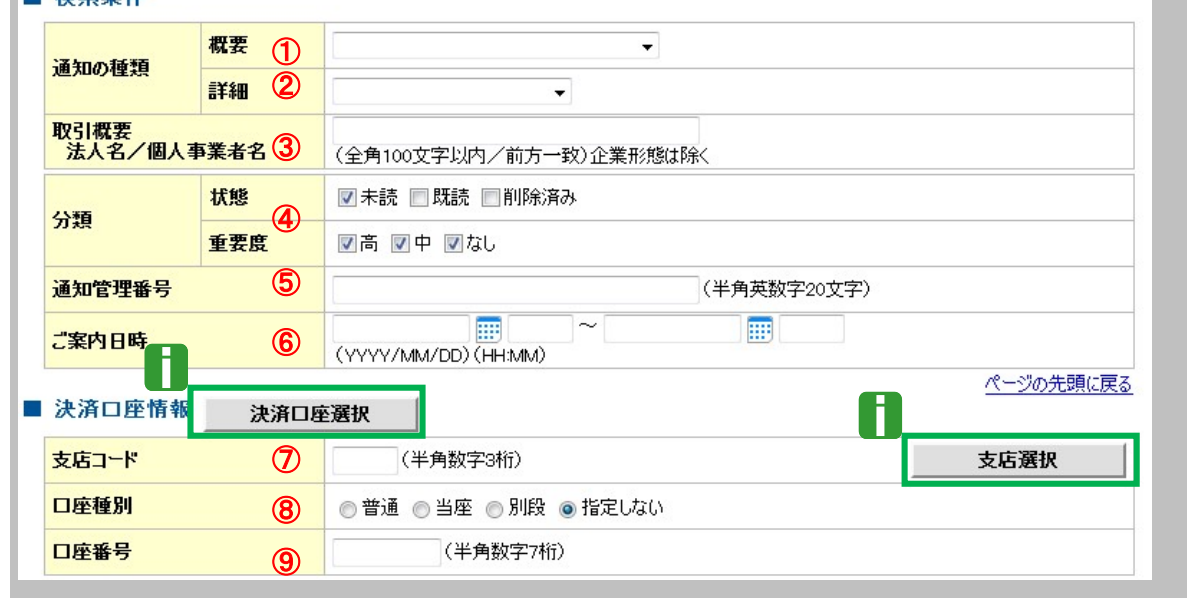

■決済口座情報⑦~⑨は、[決済口座選択]ボタンをクリックし、決済口座の選択により自動的に表示されます。 ■支店コードが不明な場合、[支店選択]ボタンのクリックにより検索できます。

■操作方法の詳細は「V Q&A・補足資料-2 各画面における共通操作」をご参照ください。

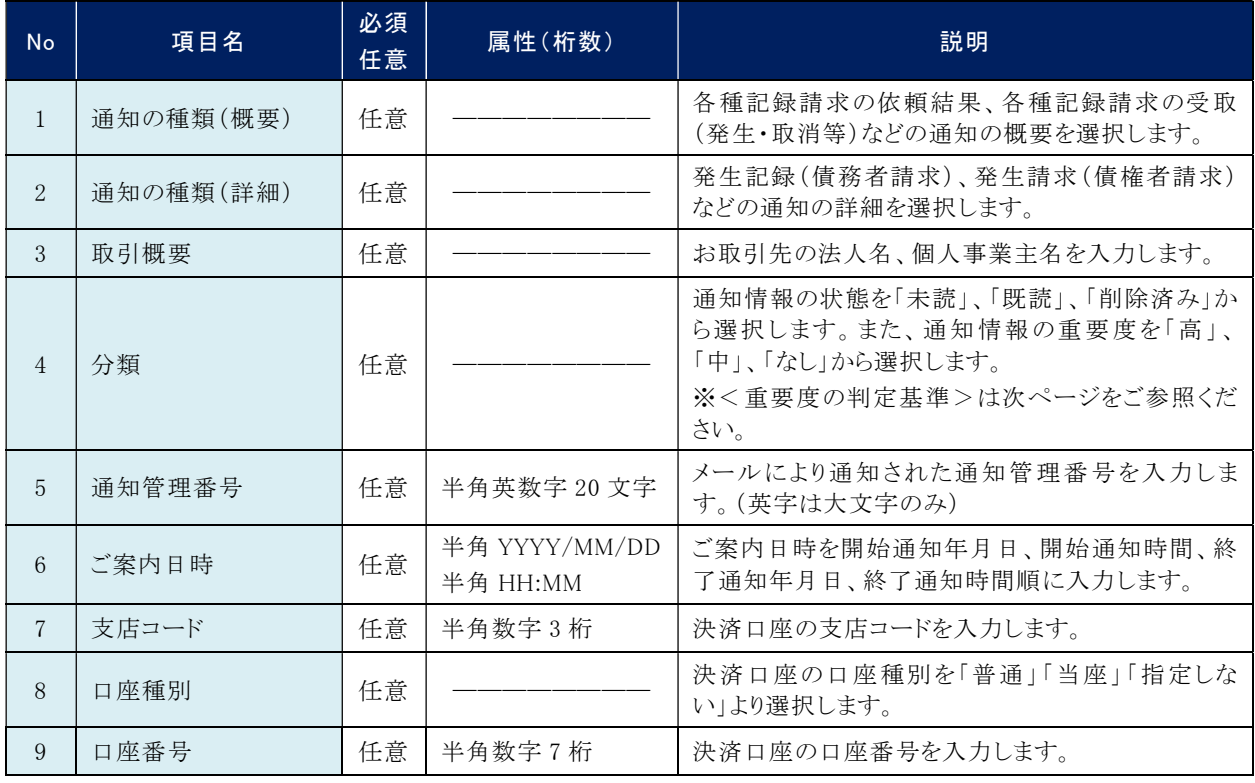

■ご案内日時により検索する場合には、開始通知日時および終了通知日時(4項目)すべてを指定してください。

Ⅱ 融資の申込方法-13

融資申込通知詳細 **SCKOGC71204** 3.融資申込結果内容が表示されますので、内容 **帐票作成** 税資申込が行われましたので、内容をお知らせします。 を確認します。 **\_\_\_全て表示\_\_\_\_\_**表示内容を切り替えます。<br>■ 通知管理情報 通知管理番号 T0016201509220000927 <mark>ページの非</mark>題に戻る ■ 受付情報 \$0016201509220000333 諸求番号 <mark>ページの先</mark>願に戻る ■ 申込基本情報 申込番号 1000000050032 申込日時 2015/09/22 11:05:19 申込区分 113 希望日 2015/09/25 i ■融資申込結果詳細の印刷を行う場合、[帳票作 安緑债権数 成]ボタンをクリックしてください。 债権全額(合計)(円) 25,000,000 申込金額(合計)(円) 25,000,000 <mark>申込人による債務保証</mark><br>(保証付与有無)  $\pi$ 諸求者Ref.No. ページの先頭に戻る ■ 申込人情報(譲渡人) 利用者番号 000008SK3 法人名/倡人事業者名 でんさい食品 口座 9999でんさい銀行 100 本店 当座 2149946 ディクヨクヒソ ページの先頭に戻る ■ 申込先情報(譲受人) ■愛先 9999でんさい銀行 100 本店 当庫 6888888 ページの先<mark>親に戻る</mark> 有象一覧 作中1-1件を表示 10ページ前 前ページ  $\mathbf{1}$ 次ページ 10ページ次 債務<br>保証の<br>有無 債務者名<br>債務者金融機関 债権金額(円) **Mo** 記録番号 支払期日 申込金額(円) ノサイショウシウワシキガイシ ◆<br>でんさい商事株式会社 2015/11/30<br>9999でんさい銀行 2015/11/30<br>100 本店 1 00000852400000J00006 無 25,000,000 25,000,000 ページの先頭に戻る  $\sqrt{6}R-9$ 10ページ 前  $\mathbf 1$ 次ページ 10ページ次 **帐票作成** 開じる |

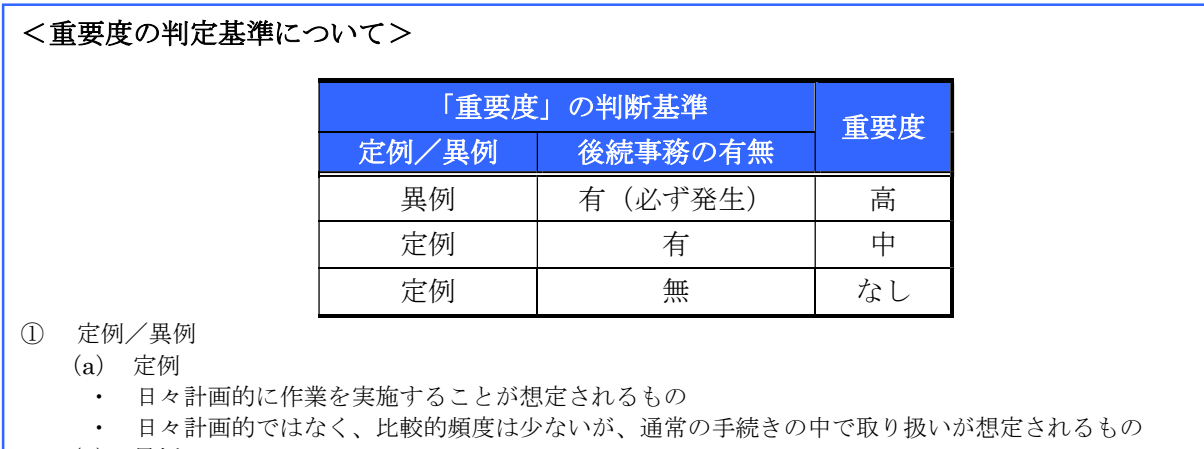

- (b) 異例
	- ・ 想定外のイベントにかかる通知
	- ・ 通常の手続きの中での取り扱いが困難で、異例作業が想定されるもの
- ② 後続事務の有無

「異例」の場合は、必ず後続事務が発生する想定のため、「定例」の場合のみ後続事務の有無で重要度を細分 化する。

- (a) 有
- ・ 通知情報の内容を確認の上、他画面への遷移や、後続事務が想定されるもの
- (b) 無
	- ・ 後続事務がなく、内容を確認するのみの通知

融資申込編 Ⅲ 融資の申込結果の確認方法

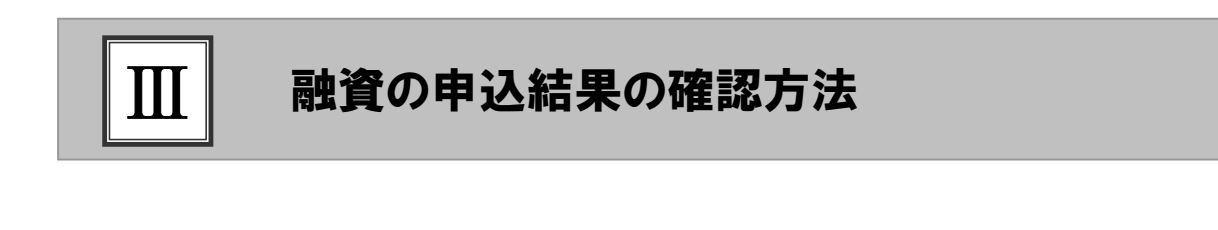

審査結果の確認 ...................................................................................... 2 1

#### 審査結果の確認 1

ここでは) 仮登録した融資申込を承認者が承認し、大垣共立銀行で審査が完了すると、通知され ますので、内容を確認します。

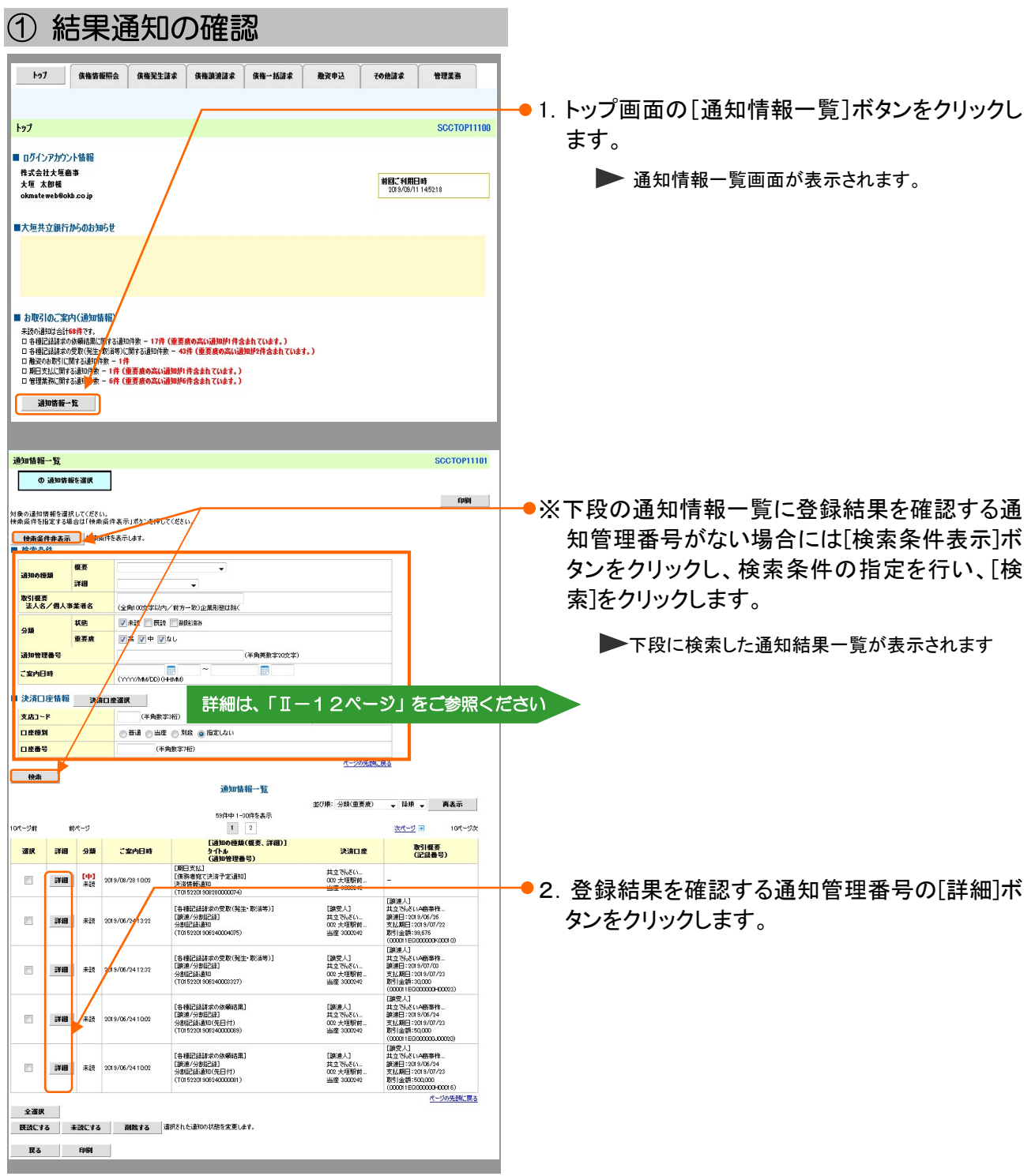

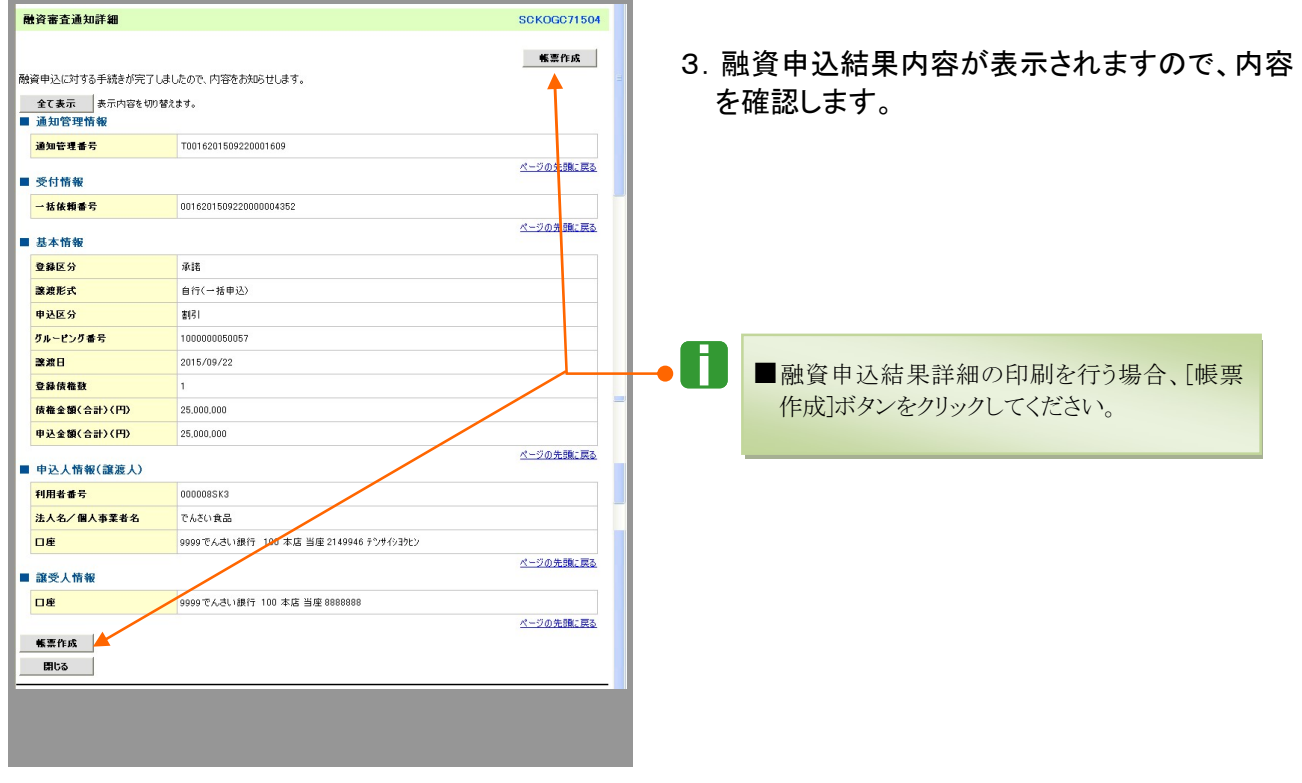

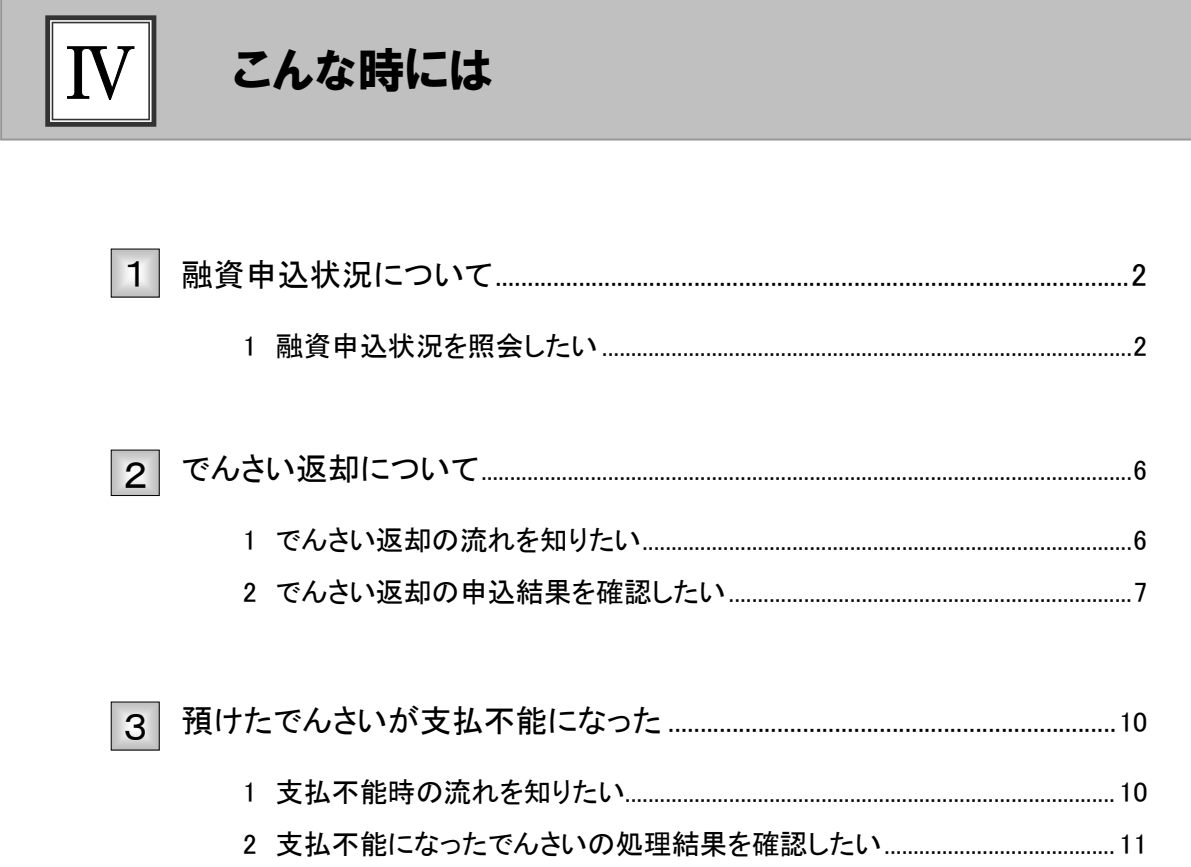

#### 融資申込状況について 1

### 1 融資申込状況を照会したい

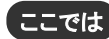

ここでは ) 割引の申込状況を照会する手順を説明します。

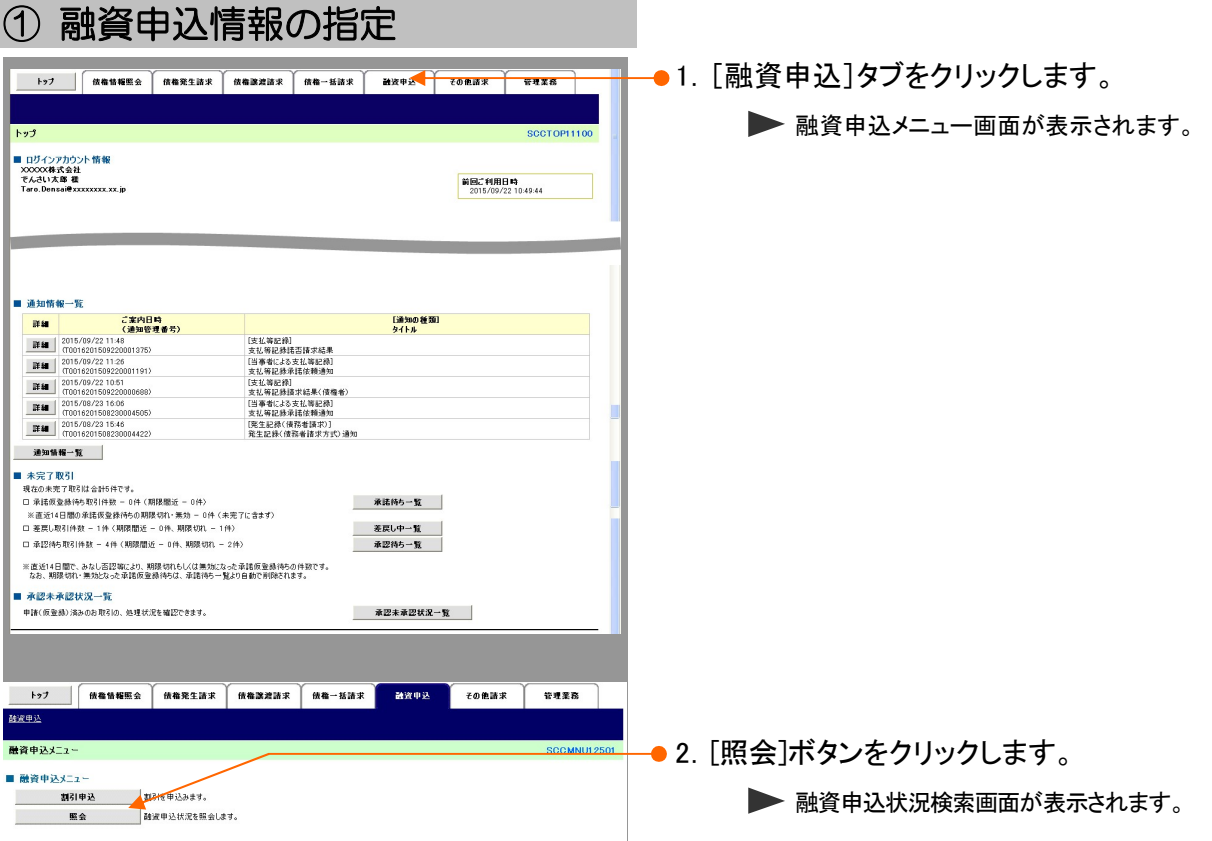

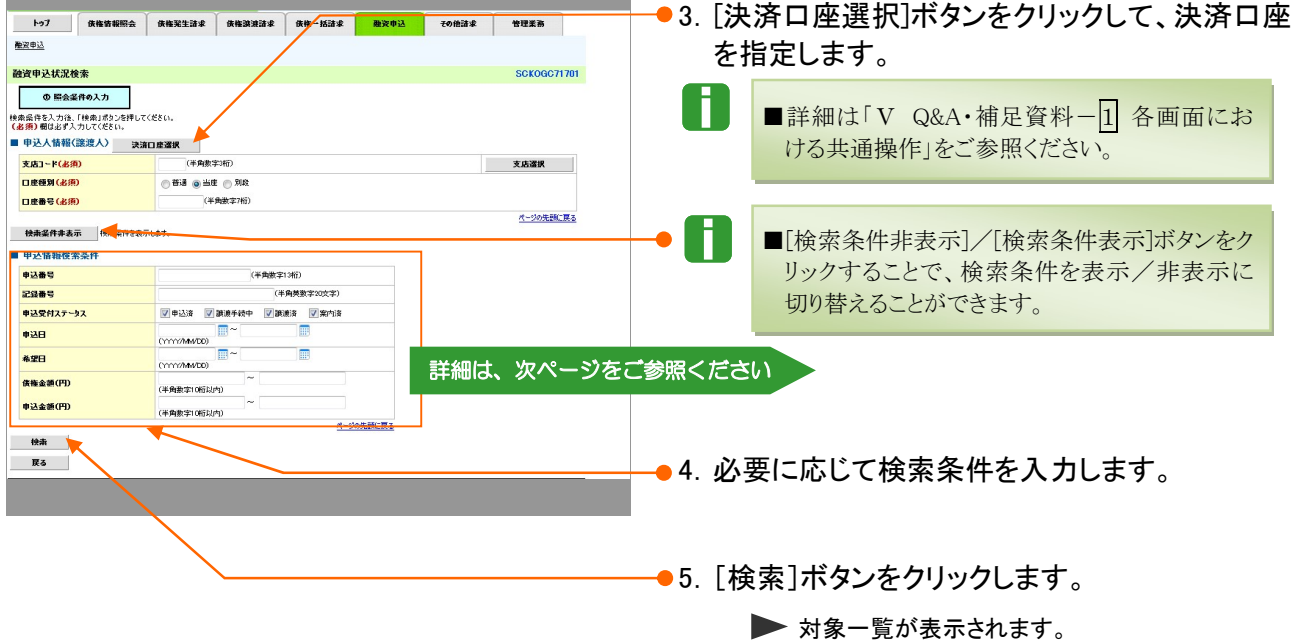

i

П

#### 【検索項目】

■申込情報の検索条件項目は、以下のとおりです。すべて任意項目です。 検索したい条件項目のみ指定してください。

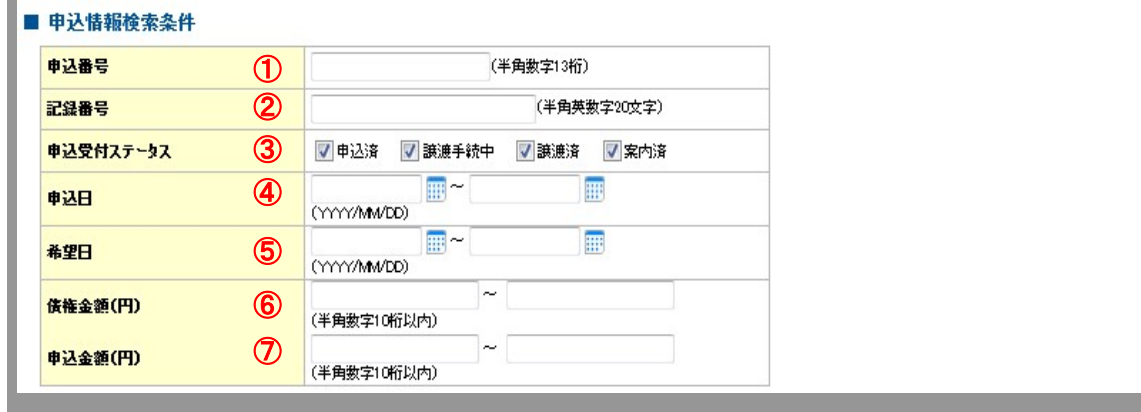

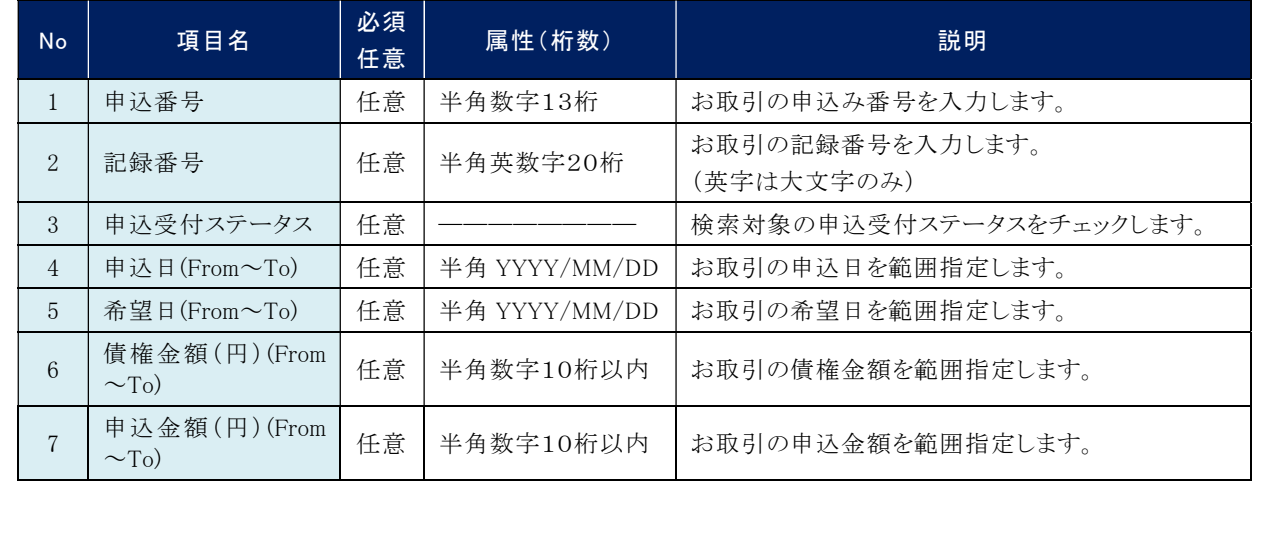

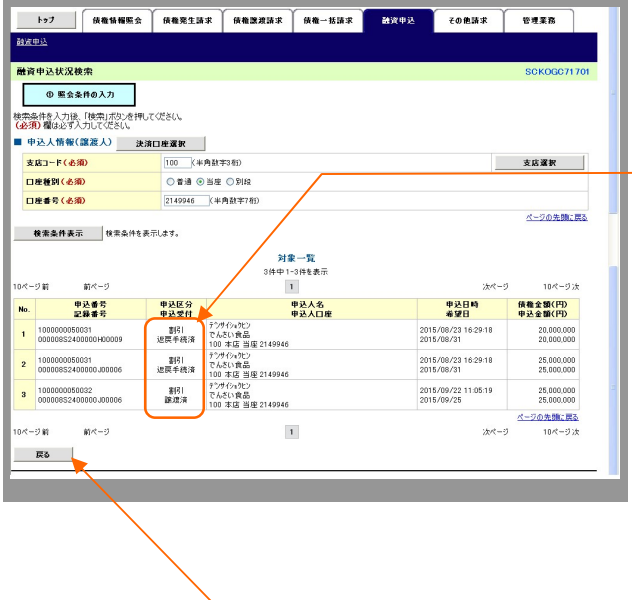

#### 6.検索条件に該当する申込情報が一覧表示され ますので、申込受付状況を確認します。

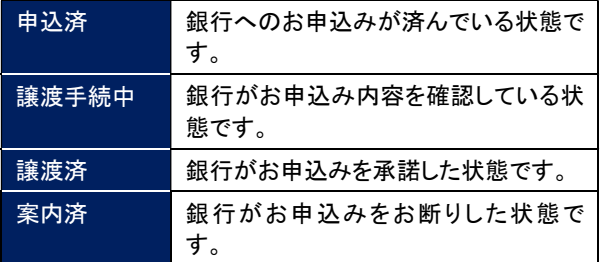

● 7. [戻る]ボタンをクリックします。

■ 融資申込メニュー画面に戻ります。

#### でんさい返却について 2

#### 1 でんさい返却の流れを知りたい

銀行の審査が完了したでんさいの返却の流れについて説明します。 ここでは

> VI ■返却操作はでんさいネット上ではできません。 でんさいの返却お申込み ・お取引店にご連絡いただき、返却に関する書面の準備を行っていただきます。 (申込書類については、営業店あてお問い合わせください) 銀行受付 ・お取引店ででんさいの返却手続きを行います。 結果確認 ・債権情報照会画面にて結果を確認します。 ※操作の詳細は「IV こんな時には-7 ページ」をご参照ください。

n.

■審査完了前の照会については、「Ⅳ こんな時には-2 ページ」をご参照くださ い。

■審査完了前の返却についても、上記と同様のお申込が必要となりますのでお取 引店へお問い合わせください。

### 2 でんさい返却の申込結果を確認したい

ここでは) お取引店へのでんさい返却お申し込み後、結果を照会する手順を説明します。

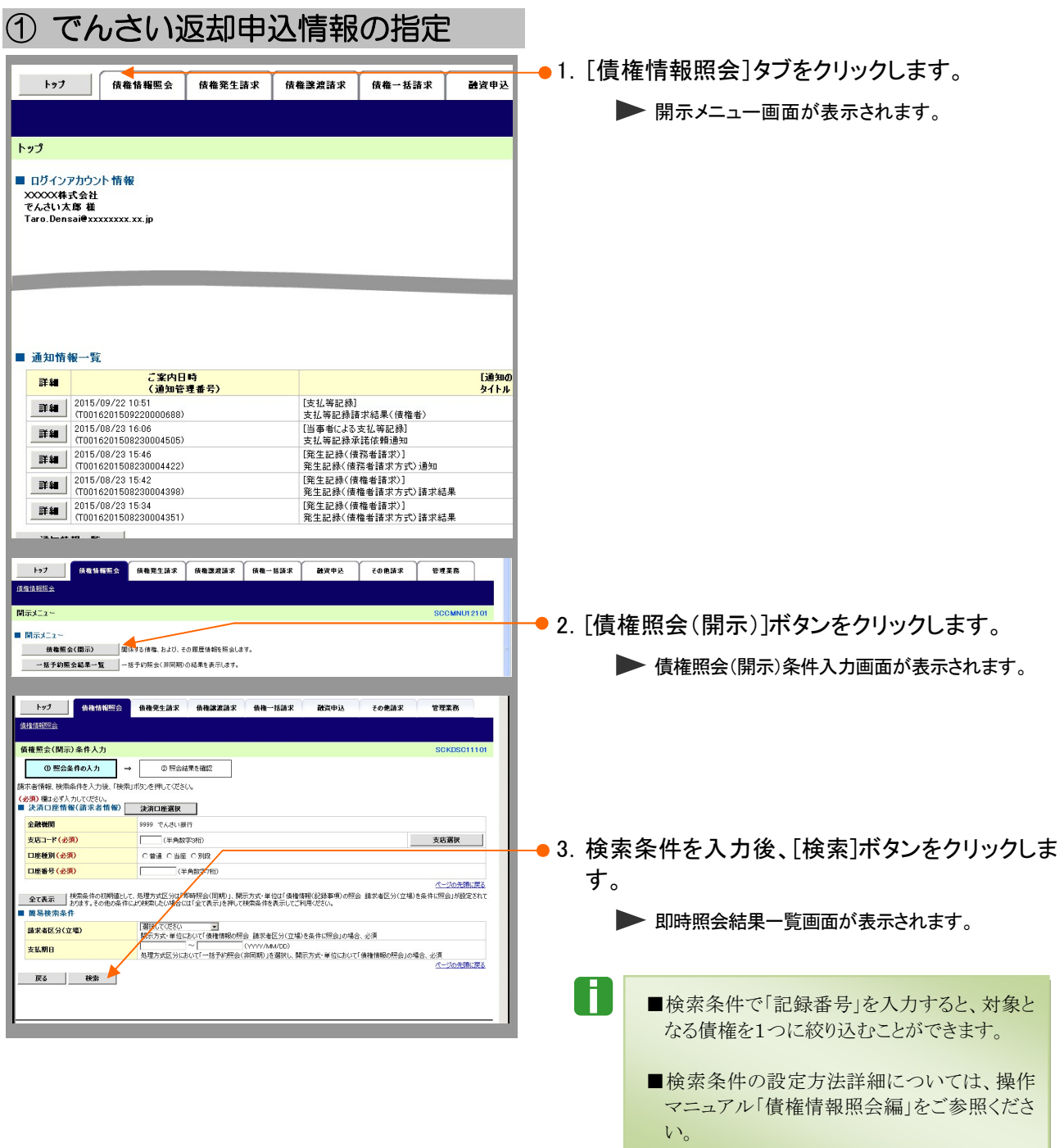

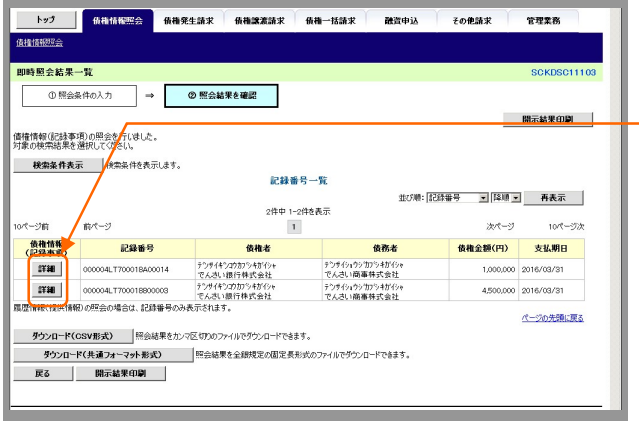

-• 4. 対象となる明細の[詳細]ボタンをクリックすると、 債権の詳細が表示されますので、内容を確認 します。

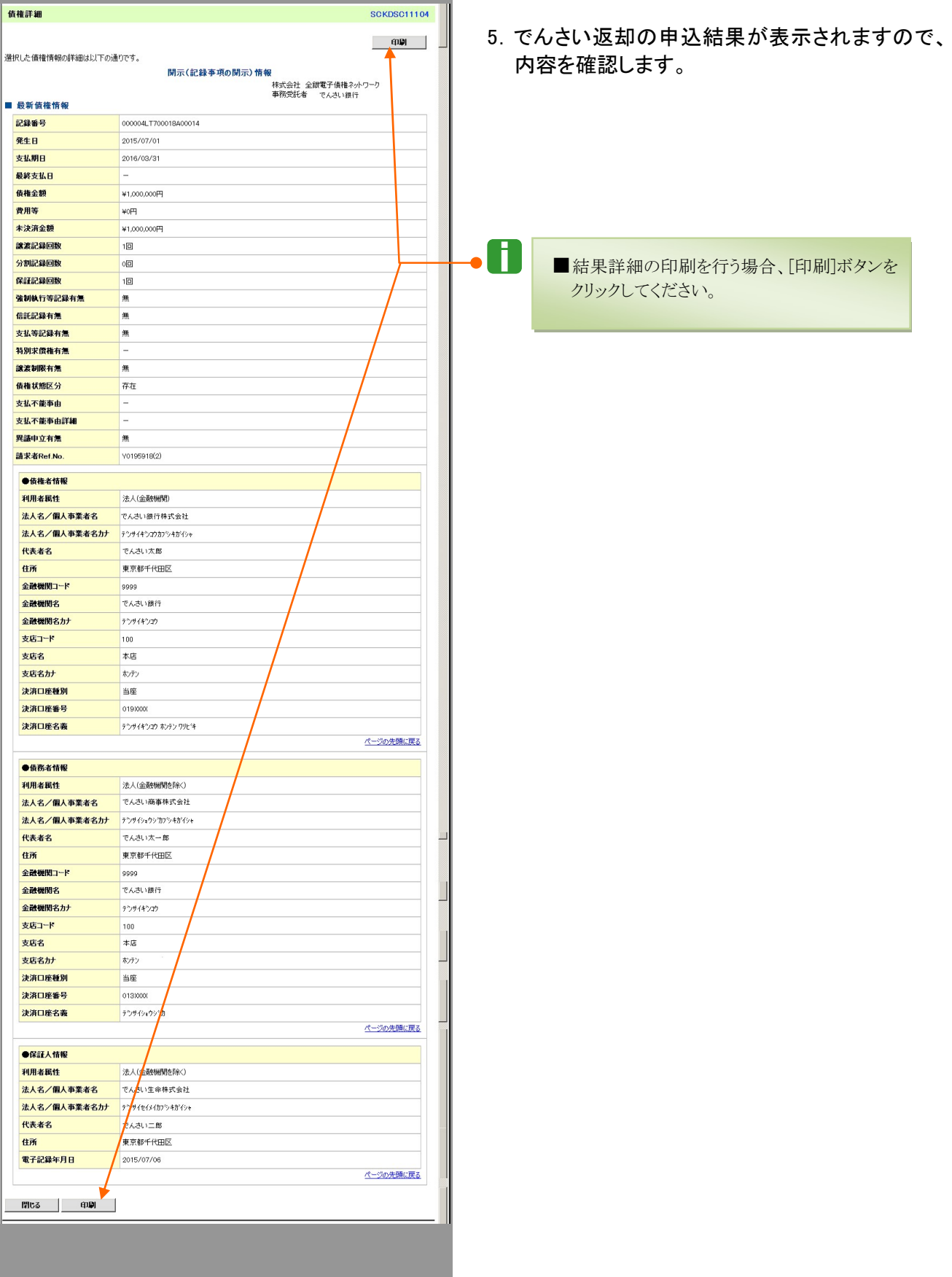

#### 譲渡したでんさいが支払不能になった 3

### 1 支払不能時の流れを知りたい

譲渡したでんさいが支払不能になった場合の流れについて説明します。 ここでは

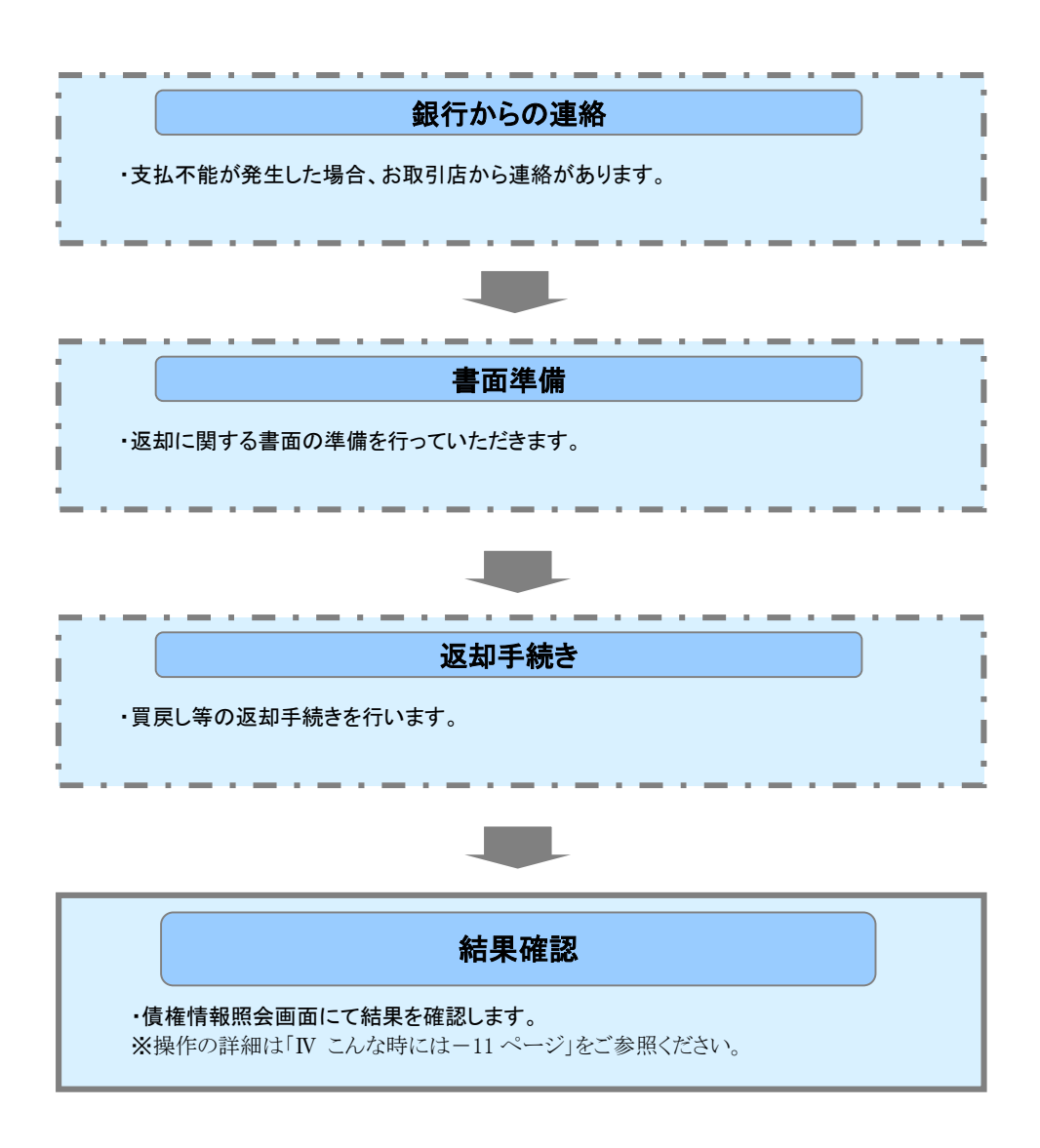

#### 2 支払不能になったでんさいの処理結果を確認したい

支払不能になったでんさいの処理結果を照会する手順を説明します。 ここでは

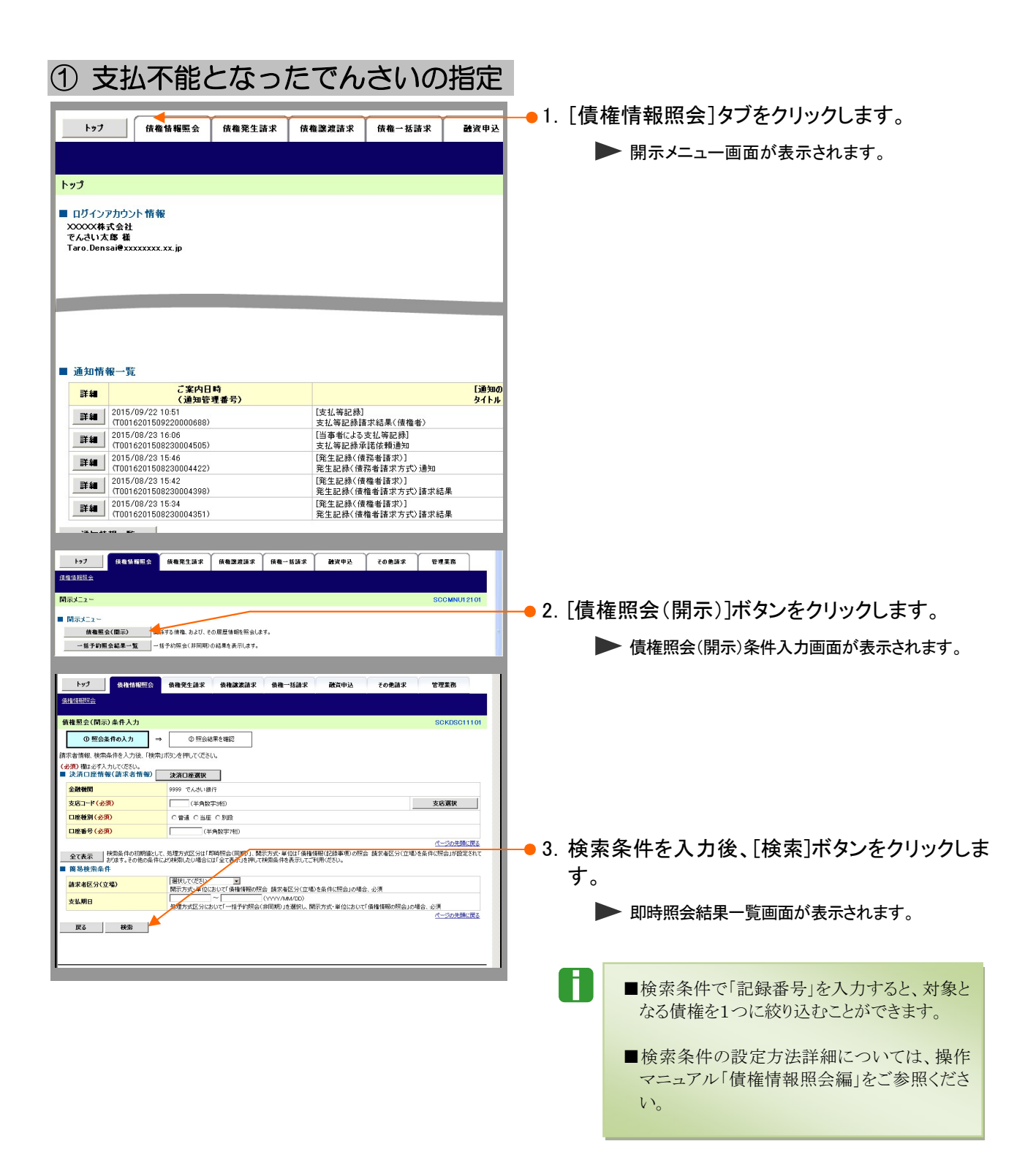

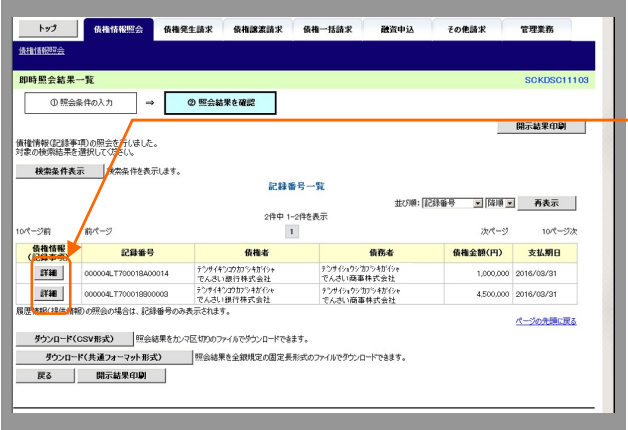

├• 4. 対象となる明細の[詳細]ボタンをクリックすると、 債権の詳細が表示されますので、内容を確認 します。

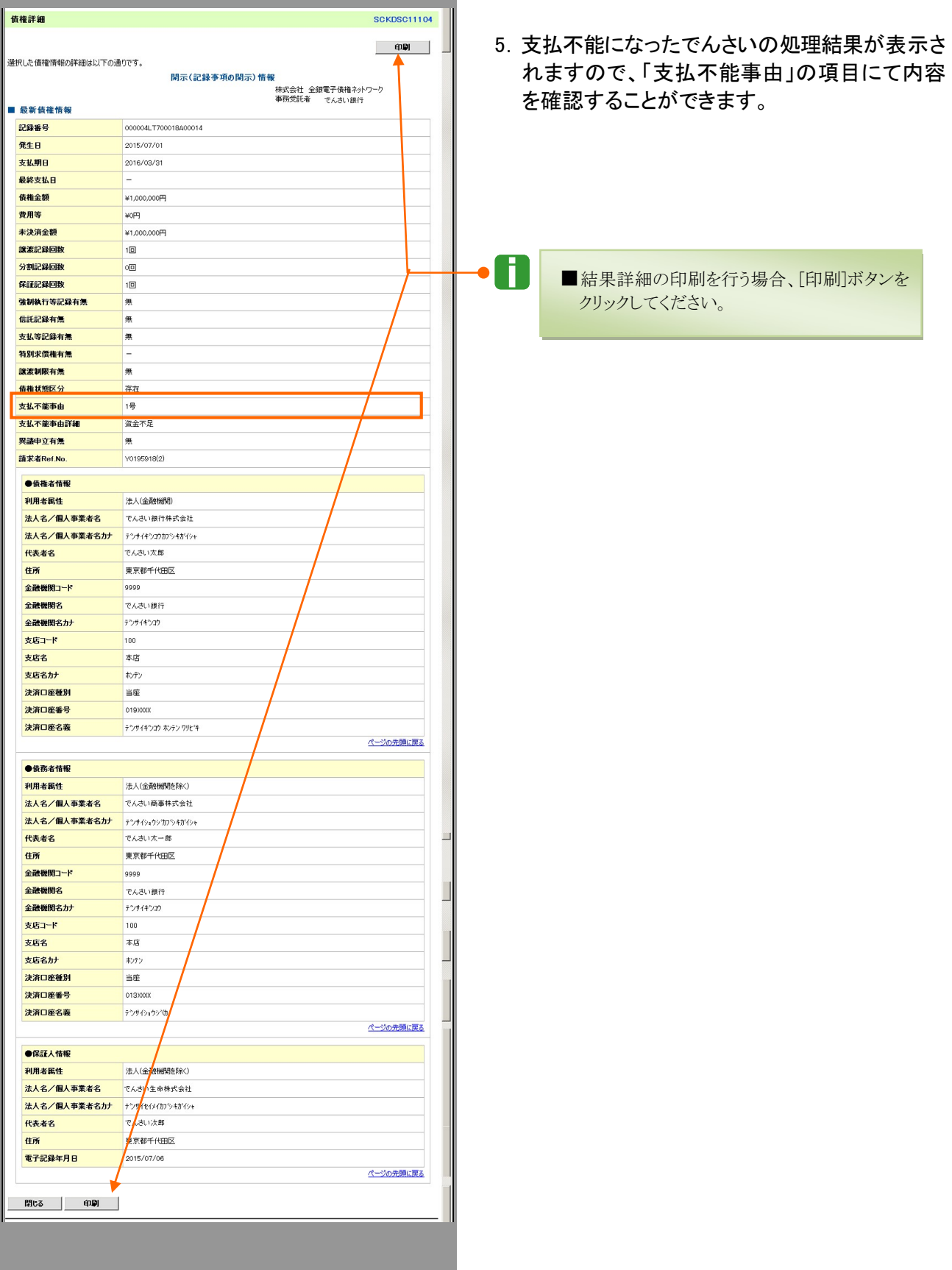

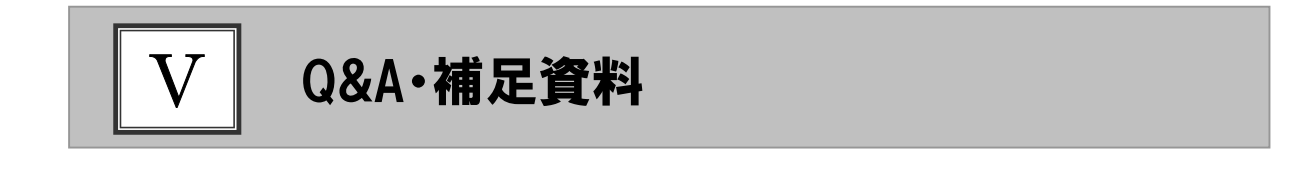

1 各画面における共通操作 ................................................................... 2

### 各画面における共通操作 1

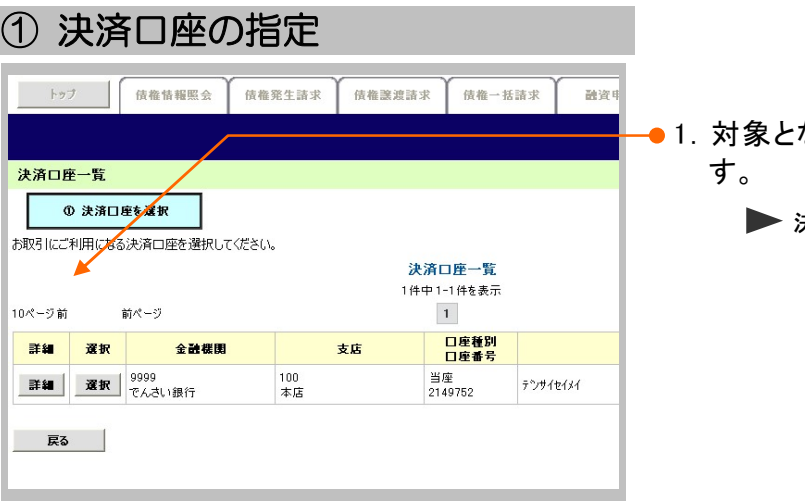

1.対象となる口座の[選択]ボタンをクリックしま

決済口座が選択され、元の画面に戻ります。

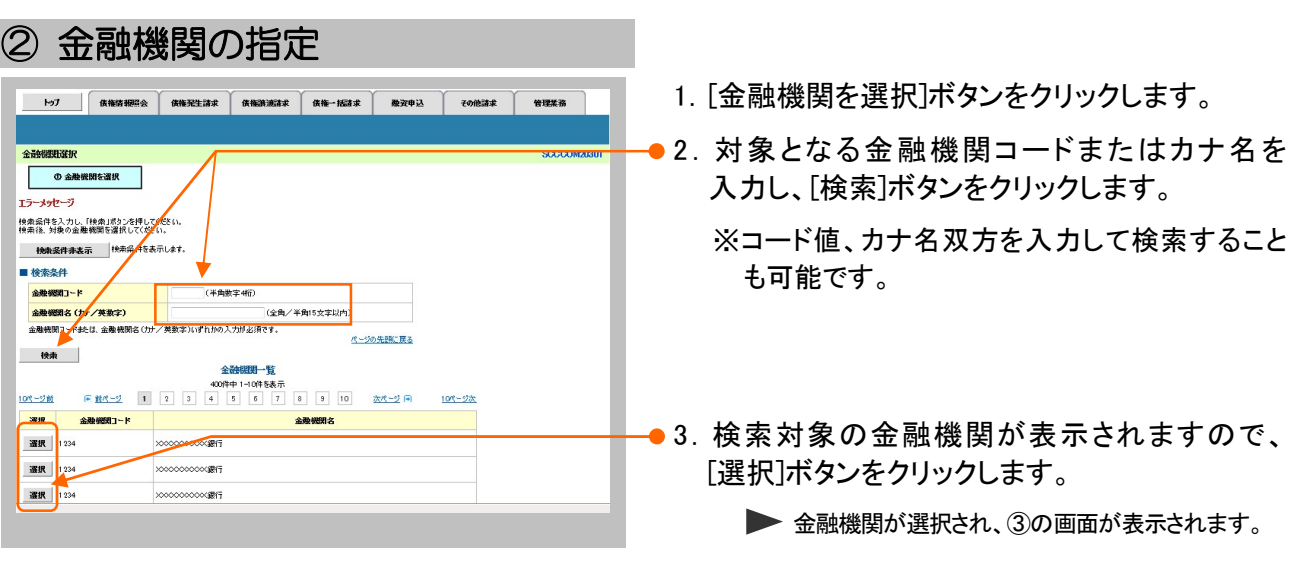

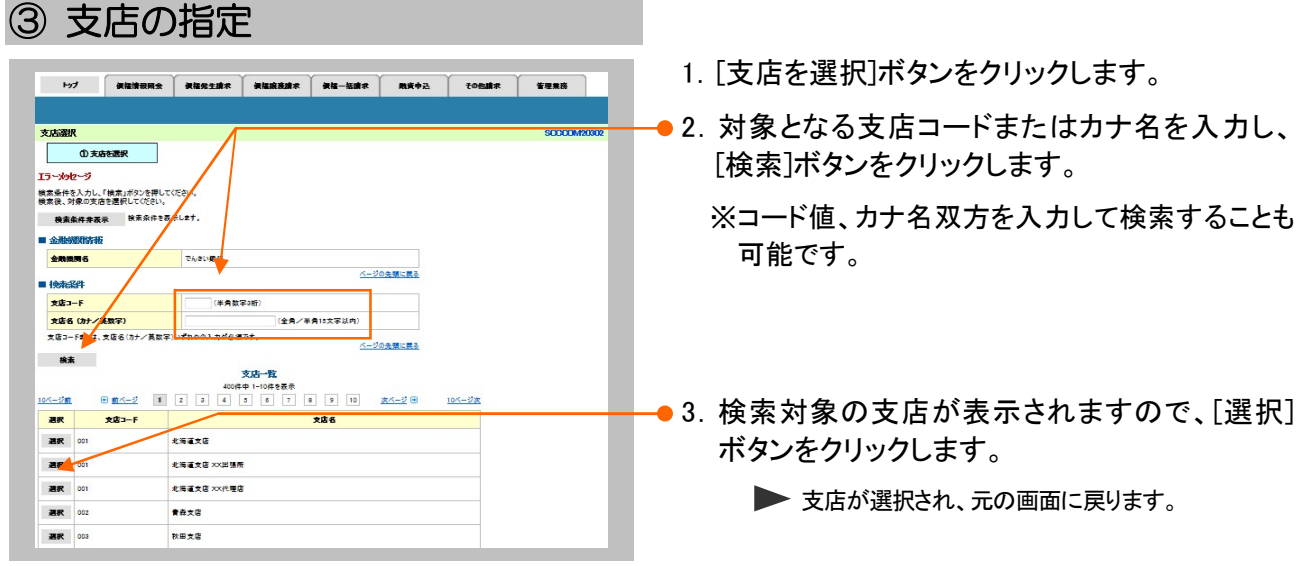

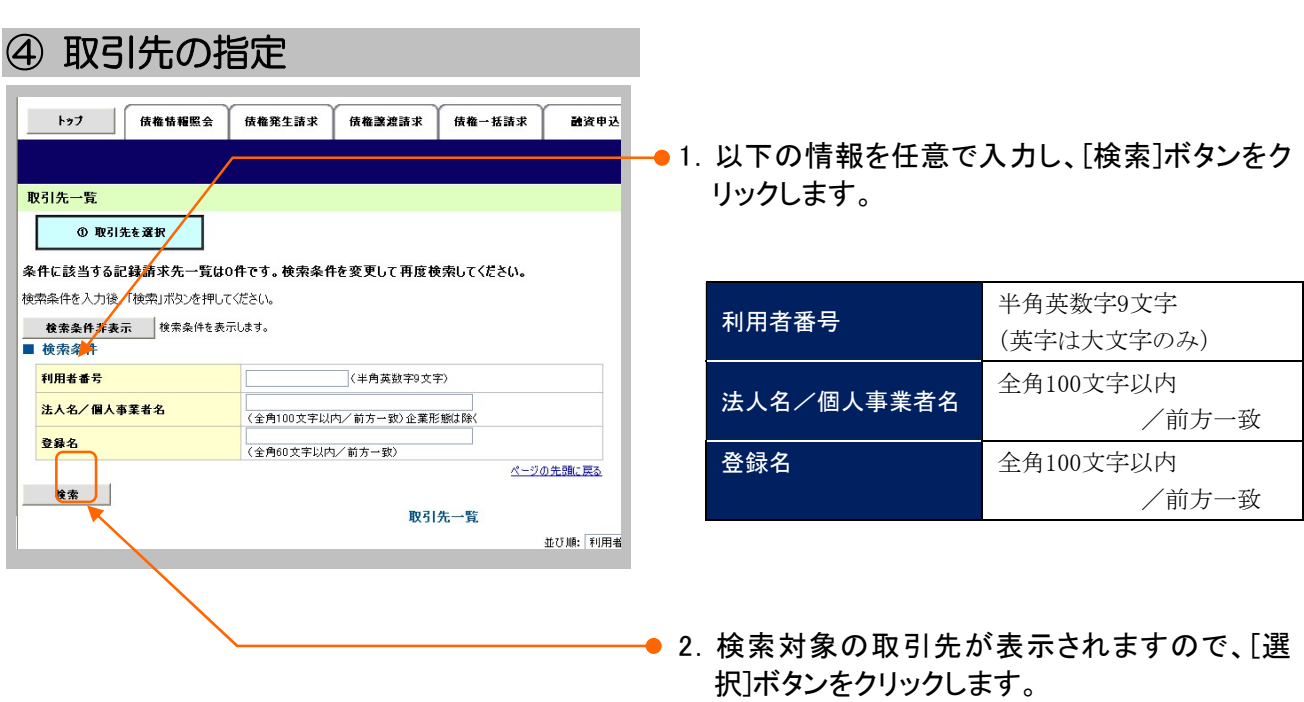

▶ 取引先が選択され、元の画面に戻ります。

このマニュアルに記載されている事柄は、将来予告なしに変更する ことがあります。

#### 『でんさいサービス』操作マニュアル

## 融資申込編

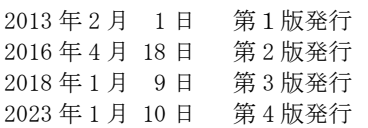

本マニュアルは、著作権法上の保護を受けています。 本マニュアルの一部あるいは全部について、大垣共立銀行の許諾 を得ずに、いかなる方法においても無断で複写・複製することは禁 じられています。

### 《電話でのお問合せ先》

OKメイトテレホンセンター

#### $0120 - 0086 - 11$

<受付時間>

平日 … 8:00~21:00 土・日・祝休日 … 9:00~17:00 ※1月1日~1月3日および5月3日~5月5日は ご利用できません。

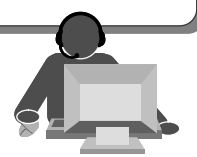